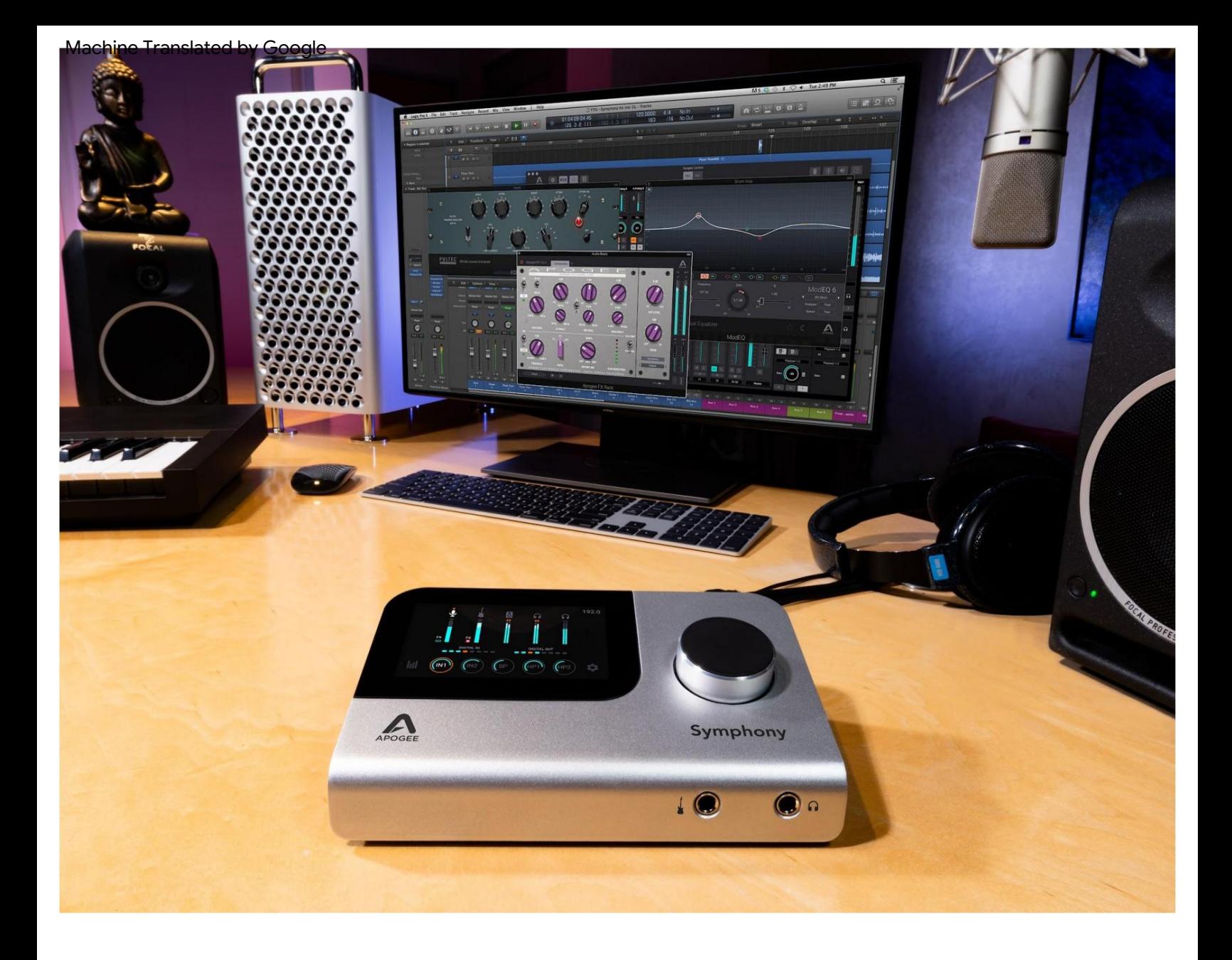

# Symphony Desktop Brugervejledning

Brugervejledning v 1.3

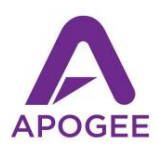

# Indhold

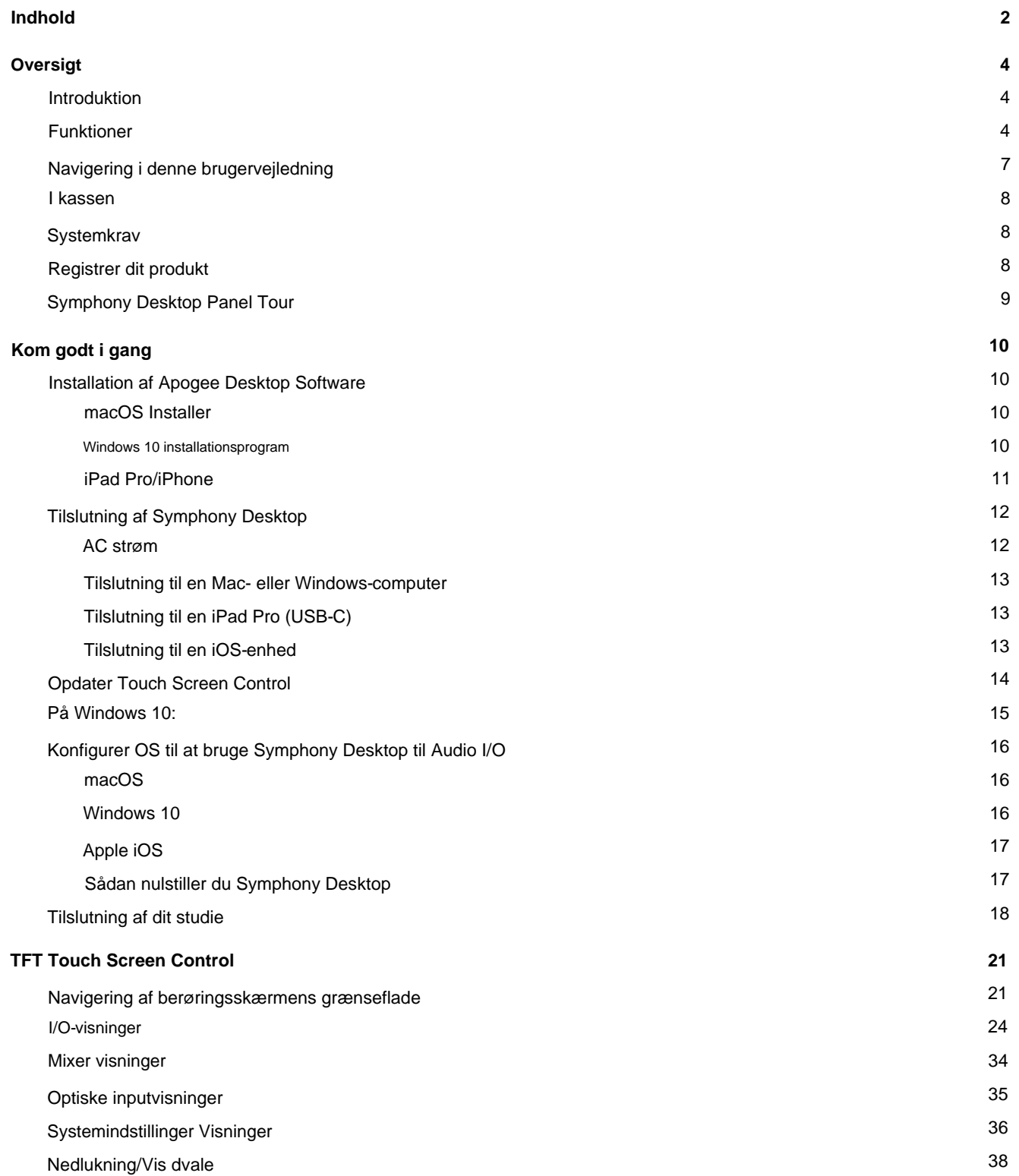

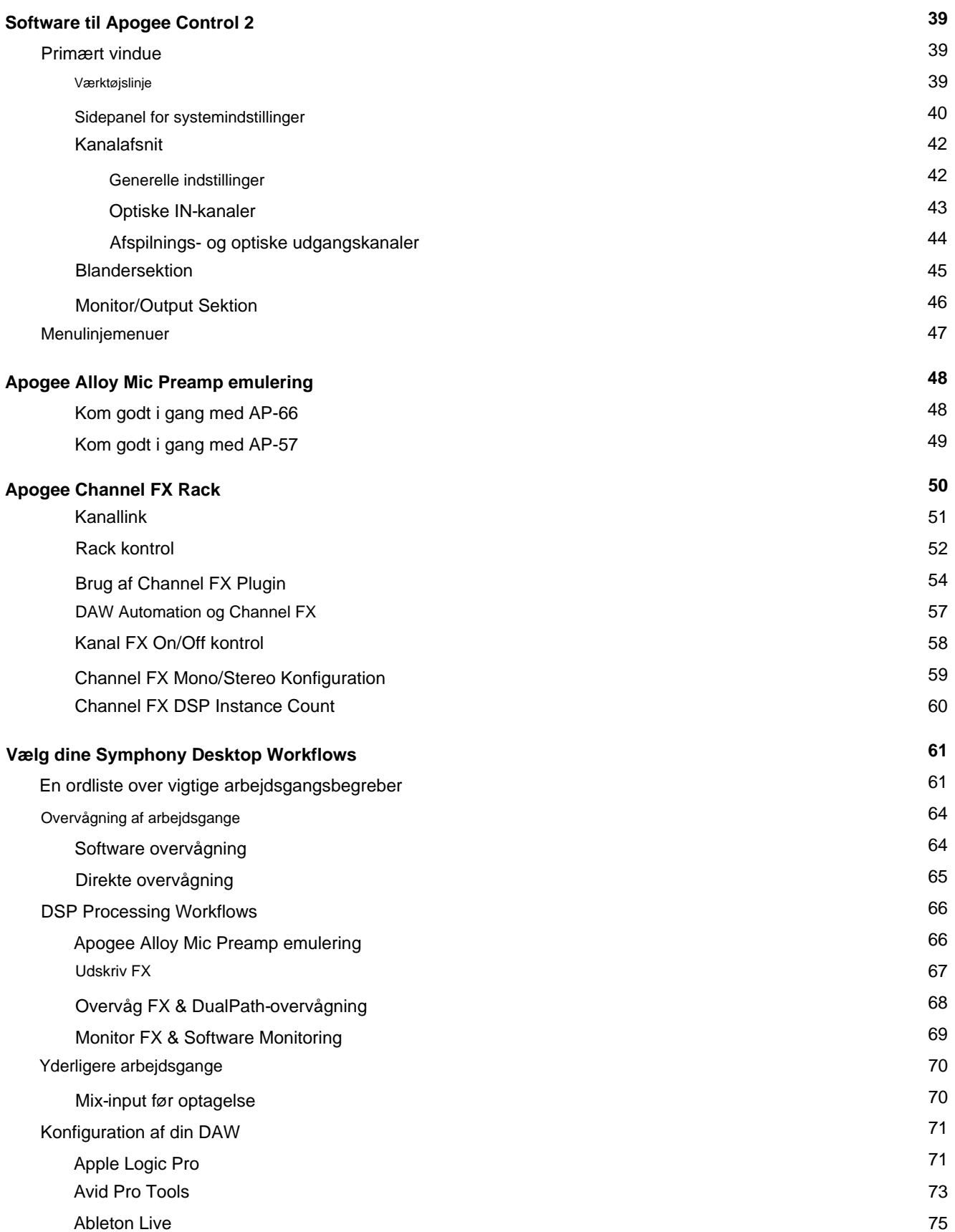

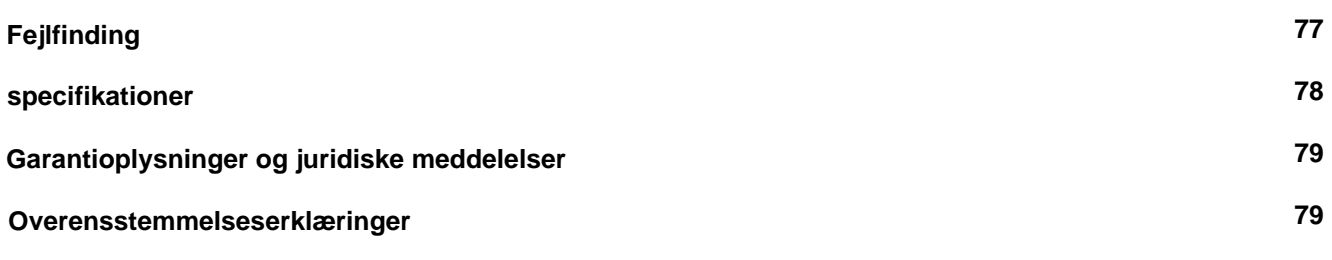

## **Oversigt**

### Introduktion

### **Sæt lyden af en symfoni på dit skrivebord**

Symphony Desktop til Mac, iPad Pro og Windows tilbyder den legendariske lydkvalitet fra Apogees flagskib Symphony I/O Mk II i en elegant 10x10 lydgrænseflade, der sidder på dit skrivebord og passer i din taske. Med Symphony Desktop er musikere og producenter bemyndiget til at optage, overdubbe og mixe med musikindustriens mest respekterede AD/DA-konvertere og mikrofonforforstærkere.

Ved at kombinere overlegen ydeevne med nye funktioner som mikrofon-forforstærker-emulering, Symphony ECS Channel Strip og Clearmountain's Spaces rumklangs-plugins og ultralav latency-optagelse med hardware DSP og Apogee native FX-plugins, vil Symphony Desktop forstærke din kreativitet i studiet eller på farten , hvilket giver dine optagelser Apogee-kvalitetsfordelen.

### Funktioner

### **Symphony Analog-til-Digital-konvertering**

I lighed med Symphony I/O MkII har Symphony Desktops analog-til-digital-konvertertrin ultra-lav forvrængning, høj slew rate, fuldt differentielle analoge op-amps plus en banebrydende A/D-konverter i en ydeevneforbedrende dobbeltsum-konfiguration. Skab med tillid til, at hver nuance af din analoge input gengives trofast i det digitale domæne.

### **Symphony Digital-til-Analog-konvertering**

Symphony Desktops digital-til-analoge scene anvender helt ny teknologi til at levere kompromisløs Symphony DAC-ydeevne i et bærbart produkt, inklusive en robust driver med ultra-lav forvrængning og høj strømudgang. Uanset downstream-forbindelser giver Symphony Desktop et gennemsigtigt bredskærmsvindue ind i dit mixs lydlandskab.

### **Fordybende**

**berøringsskærm** Den fordybende TFT-berøringsskærm og den responsive kontrolknap giver dig total kontrol over alle aspekter af Symphony Desktop, fra input- og outputniveauer, mikrofon-forforstærkeremulering, mixere med lav latency og routing. Med alt lige ved hånden flyder din musikoprettelse og -produktion frit, uanset om du er på en Mac-, Windows- eller iOS-platform.

#### **Apogee Alloy Mic Preamp Emulation** Apogee

Alloy mic preamp emulering tilbyder analoge kredsløb plus DSP-behandling for at skabe den rigeste, mest autentiske lydmodellering, der er tilgængelig i en lydgrænseflade. Kritiske aspekter af modellen såsom inputimpedans, transientprofil og forvrængningskarakteristika implementeres først i det analoge domæne, efterfulgt af præcis og præcis forfining i DSP, for et hybridresultat, der er større end summen af dets dele.

AP-66-emuleringen er baseret på Klasse A solid-state Neve 1066 mikrofon forforstærker, med en karakteristisk lav-mellem farve og let komprimerede transienter.

AP-57-emuleringen tilbyder den frodige, større end livet rørmætning af en omhyggeligt restaureret Ampex 601-forforstærker fra 50'erne.

#### **Innovative arbejdsgange med hardware DSP**

Symphony Desktop inkluderer fleksibel og kraftfuld indbygget hardware DSP-behandling, der understøtter en bred vifte af innovative arbejdsgange ved hjælp af Apogee Channel FX-plugin. Uanset om du udskriver dine numre med Apogee Alloy mic preamp-emulering eller nyder fordelene ved DualPath-overvågning, er der en DSP-drevet arbejdsgang, der passer dig som hånd i handske.

#### **Apogee-plugins inkluderet**

Inkluderet med Symphony Desktop er Symphony ECS Channel Strip-plugin. Tunet af Bob Clearmountain, Symphony ECS inkluderer EQ, Compression og Saturation for hurtig og effektiv behandling ved sporing af vokal eller akustiske instrumenter.

Også inkluderet er Apogee Clearmountain's Spaces plugin, som gengiver den legendariske mixer Bob Clearmountains personlige workflow til at skabe de karakteristiske, rige rum, hvor hans mix lever.

Med de samme ekkokammerprofiler og bearbejdning, som han har brugt på utallige hitplader, lader Clearmountain's Spaces dig omslutte dine spor i unikke og sammenhængende atmosfærer, der adskiller dine mix.

#### **Zero-Ohm hovedtelefonudgange**

Symphony Desktop har to fuldstændigt uafhængige hovedtelefonudgange med ultra lav impedans, der er individuelt routbare, udstyret med dual-sum ESS DAC'er. Udgangseffektområdet er skræddersyet til den forventede type hovedtelefoner: frontpaneludgangen kan drive stort set alle hovedtelefoner, mens udgangen på bagpanelet er specielt designet til højeffektive hovedtelefoner.

#### **Advanced Stepped Gain Mic Preamps** I kernen

af inputtrinnet tilbyder Symphony Desktops mikrofonforstærkere op til 75dB forstærkning. Forforstærkerens design har Apogees unikke Advanced Stepped Gain Architecture for at sikre ultra-lav støj og forvrængning uanset kilden, fra dunkende sparktromme til delikat fingerplukning på en akustisk guitar. Med variable impedansindstillinger på både mikrofon- og instrumentindgange optimerer Symphony Desktop inputtrinnet, så det bedre matcher dine specifikke enheder, for dybe nedture og klare højder. Valgbar mikrofon-forforstærker-emulering tilføjer karakter, attitude og en smule grus til dine optagelser.

### Navigering i denne brugervejledning

Et computerbaseret lydproduktionssystem bygget op omkring Symphony Desktop inkluderer følgende komponenter:

- Symphony Desktop Hardware Interface
- Apogee Desktop Control-softwareapplikation
- Apogee Channel FX plus Apogee FX plugins
- Mac-, Windows- eller iOS-enhed plus et softwareprogram til digital lydarbejdsstation (DAW).
- Mikrofoner og instrumenter til optagelse plus højttalere og hovedtelefoner til at lytte

Denne brugervejledning vil tage dig igennem de følgende trin for at integrere komponenterne i dit system i et kraftfuldt og effektivt lydproduktionsmiljø. Når tekst er fremhævet med blåt, kan der klikkes på den for at linke til yderligere information i denne vejledning.

- applikation (og driver om nødvendigt) på din computer (link). • Download og kør Symphony Desktop Installer, som installerer Apogee Desktop Control
- Tilslut Symphony Desktop til vekselstrøm (påkrævet) og til din computer via USB (link).
- Opdater Touch Screen Control ved hjælp af det medfølgende USB-drev (link).
- og output (link). • Konfigurer din computers operativsystem (OS) til at bruge Symphony Desktop til lydinput
- Konfigurer din DAW til at bruge Symphony Desktop til lydinput og -output (link).
- Tilslut mikrofoner, instrumenter, hovedtelefoner, højttalere og anden lydhardware til Symphony Desktop (link).
- Systemindstillinger (link). • Brug Symphony Desktops toppanel TFT-berøringsskærm til at navigere i Input, Output og det meste
- Apogee Channel FX (link). • Brug Desktop Control-software til at navigere i alle indstillinger, inklusive direkte monitormix og
- Vælg en overvågningsarbejdsgang, og konfigurer din DAW og Symphony Desktop (link).
- Konfigurer Plugin Processing-arbejdsgange efter dine præferencer (link).

oplysninger om Apogee Channel FX og plugins, inklusive Symphony ECS Channel Strip. Se Apogee FX-brugervejledningen (inkluderet i download af Symphony Desktop Installer) for

Se Clearmountain's Spaces-brugervejledningen (inkluderet i Symphony Desktop Installer download) for at få oplysninger om Clearmountain's Spaces plugin.

## I kassen

• Symphony Desktop • Universal strømforsyning med AC-adaptere i USA (Nordamerika), UK, EU og SAA. • USB-C > USB-C og USB-C > USB-A-kabler • 1 Gb USBthumb-drev til opdateringer til berøringsskærmkontrol • Hurtig startvejledning • Garantihæfte

## **Systemkrav**

• macOS 10.14.6 eller nyere • Windows 10 20H1 eller nyere

• iOS 13 eller nyere • Mac og Windows: 4 GB minimum RAM, 8 GB anbefales

## Registrer dit produkt

- Få adgang til Apogees ekspert tekniske support gratis
- Modtag vigtige produktopdateringsoplysninger via e-mail.
- Tag kundetilfredshedsundersøgelsen for en chance for at vinde Apogee-udstyr!

**Tilmeld dig nu:** www.apogeedigital.com/support/register

## Symphony Desktop Panel Tour

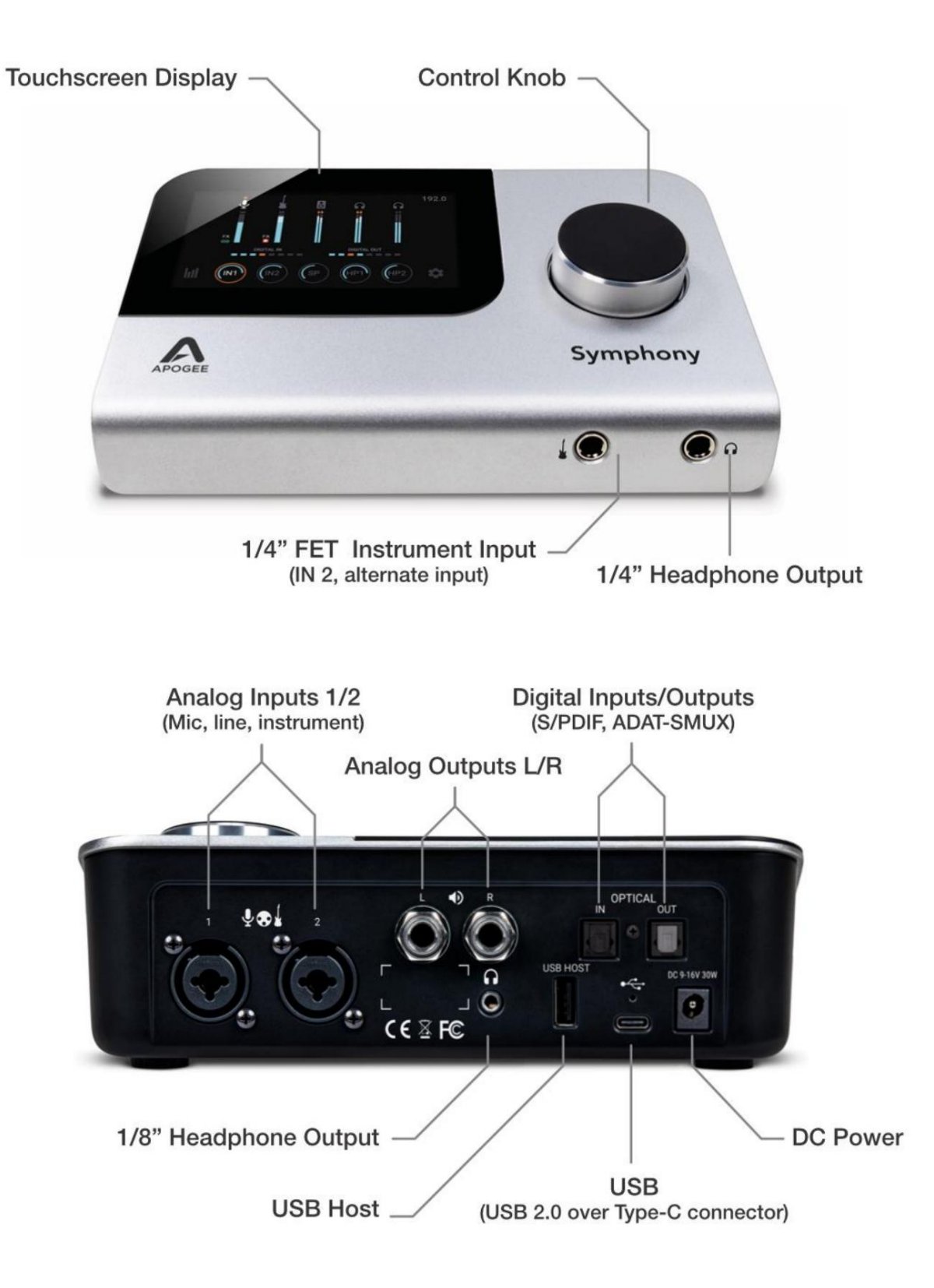

## Kom godt i gang

## Installation af Apogee Desktop Software

For at registrere dit produkt og modtage Symphony Desktop Installer, lære de mest opdaterede oplysninger om nye udgivelser og se interaktive selvstudier, klik på linket nedenfor.

#### www.apogeedigital.com/support/symphonydesktop

Når du har registreret dit Symphony Desktop, modtager du en e-mail med links til Mac- og Windows-versioner af Symphony Desktop Installer-download.

#### macOS Installer

Når den er downloadet, skal du dobbeltklikke på .dmg-filen for at få vist indholdet:

• Desktop Control Software Installer •

SymphonyDesktopUpdate fil •

Dokumentation til Symphony Desktop & Apogee plugins • Symphony

Desktop Uninstaller

Sådan installeres Desktop Control Software:

- 1. Dobbeltklik på Desktop Control Software-installationsprogrammet.
- 2. En dialogboks vises med en række trin for at fuldføre installationen.
- 3. Som standard er alle Apogee plugins installeret i alle formater. Selvom du ikke har en iLok-licens til et plugin, kan du prøve det i en begrænset periode. Du kan tilpasse, hvilke plugins og formater der er installeret i plugins-trinnet.
- 4. Du bliver bedt om at genstarte din computer.

Windows 10 installationsprogram

- 1. Dobbeltklik på .zip-filen i mappen Downloads for at udpakke den, og dobbeltklik derefter på .exe-filen for at starte installationsprocessen.
- dokumentation er installeret. I vinduet Vælg komponenter kan du fravælge plugins og/eller plugin-formater, du ikke ønsker at installere. 2. Som standard er alle Apogee-plugins og

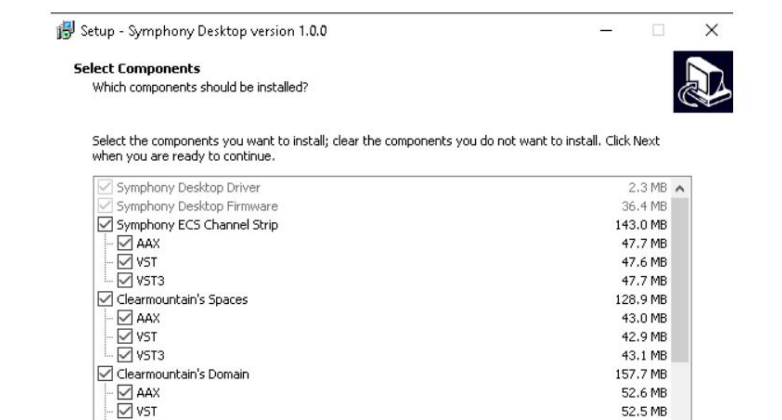

52.5 MB

52.7 MB

 $Next >$ 

11.6 MB

Cancel

Current selection requires at least 481.9 MB of disk space.

 $\overline{\cup}$  vst3

 $\overline{\bigtriangledown}$  User's Guides

- 3. Klik på Næste gennem alle trin, og klik derefter på Udfør ved det sidste trin.
- 4. Du bør genstarte din computer med det samme.
- computerens skrivebord. 5. Brugervejledningerne er installeret på din

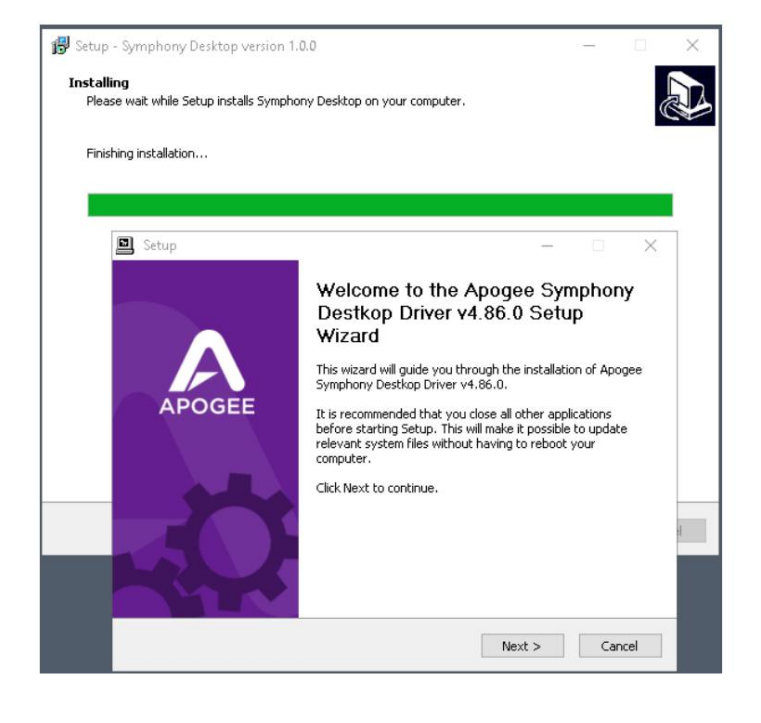

## iPad Pro/iPhone

Der er ingen software, der skal installeres, når du bruger Symphony Desktop med en iPad Pro eller anden iOS-enhed som din iPhone. Alle skrivebordsindstillinger er tilgængelige fra berøringsskærmen.

## Tilslutning af Symphony Desktop

## AC strøm

- 1. Tilslut den medfølgende universelle strømforsyning til din stikkontakt (væg).
	- ned i forbindelsesbladene. • Til Type A-kompatible stikkontakter (Nordamerika) - Flip

• Til type C, G eller I-kompatible stikkontakter (UK, EU & SAA) - Skub adapteren ned over de lukkede konnektorblade.

- 2. VIGTIGT, LÆS OMHYGGELIGT- Symphony Desktops DC-forbindelse inkluderer en låsemekanisme. Juster låsetappene på kabeltromlens konnektor med låseåbningerne på bagpanelets DC-stik.
- drej derefter med uret, indtil det stopper. 3. Indsæt cylinderforbindelsen, indtil den flugter med soklen,
- 4. Træk let i stikket for at sikre, at det er låst på plads.
- 5. Tryk på kontrolknappen for at tænde for Symphony Desktop Apogeelogoet vises i cirka 30 sekunder, når den interne processor starter.

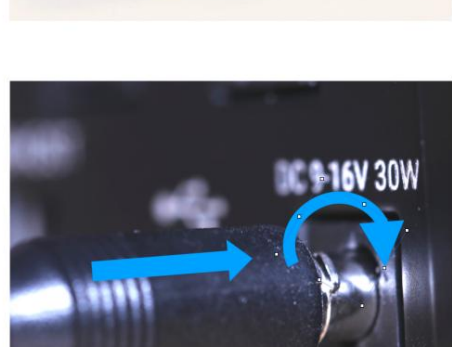

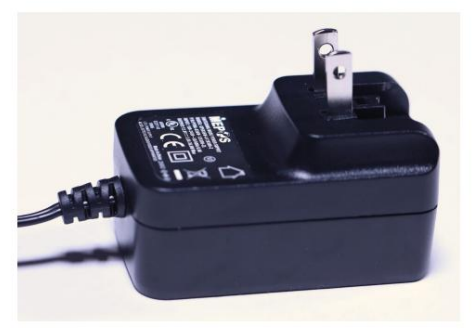

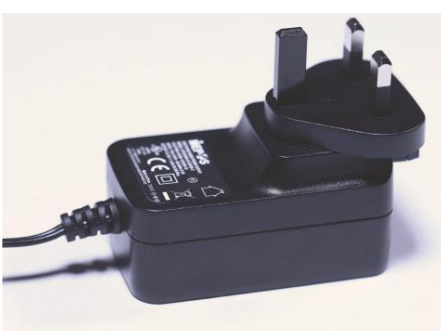

Tilslutning til en Mac- eller Windows-computer

Brug et af de medfølgende kabler (USB-C til USB-C eller USB-C til USB-A), tilslut Symphony Desktops USB-C-port til en USB-port på din Mac- eller Windows-computer.

Sørg for at bruge Symphony Desktops USB-C-port, ikke porten mærket USB Host.

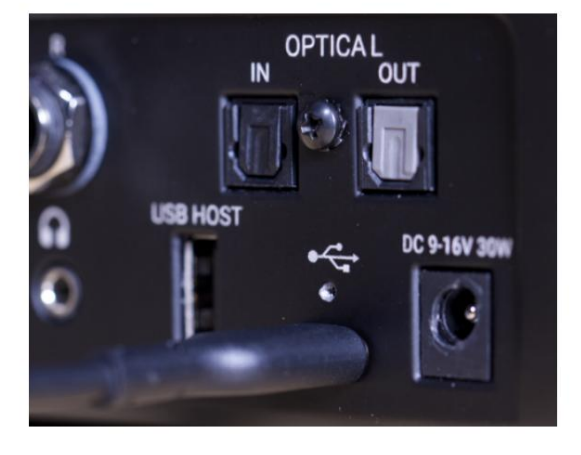

Tilslutning til en iPad Pro (USB-C)

Brug den medfølgende USB-C til USB-C, tilslut Symphony Desktops USB-C-port til iPad Pro's USB-C-stik.

Tilslutning til en iOS-enhed

Brug et af de medfølgende kabler (USB-C til USB-C eller USB-C til USB-A), tilslut Symphony Desktops USB-C-port til et Apple Camera Connection Kit, der leveres separat. Kamerasættets Lightning-stik forbindes derefter til din iOS-enhed.

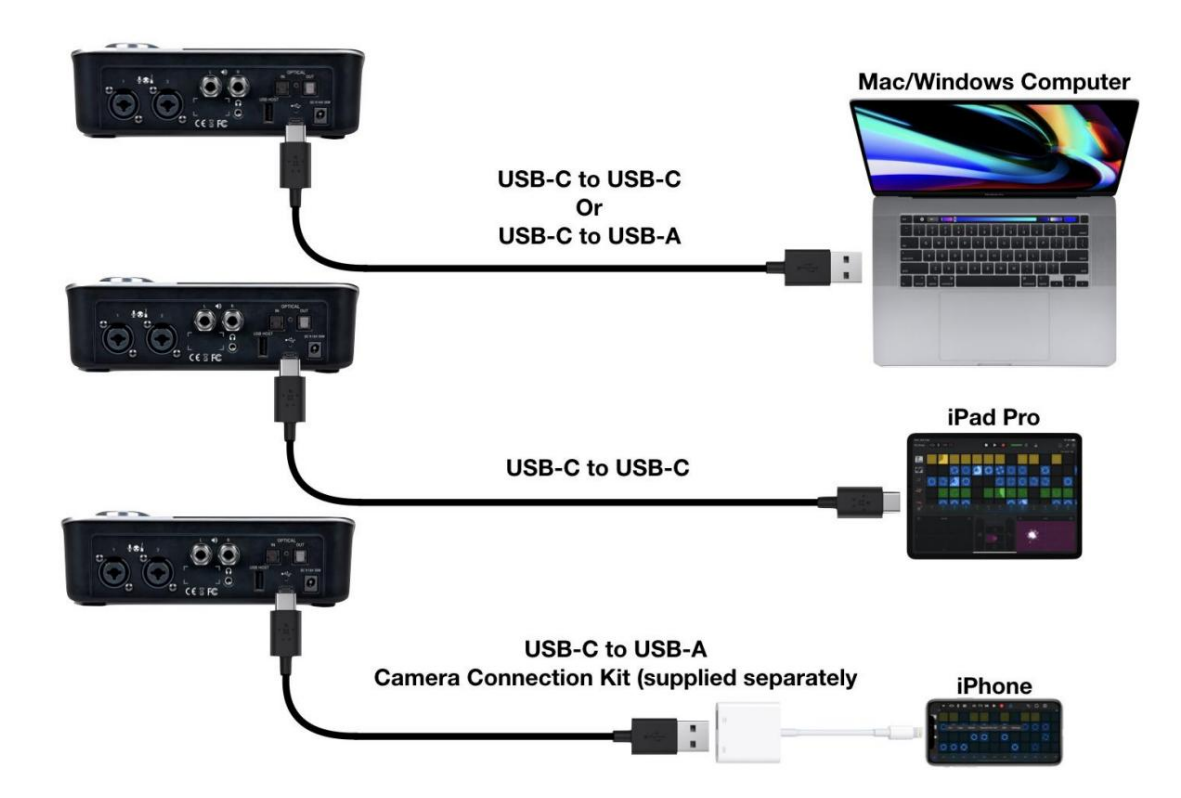

## Opdater Touch Screen Control

**Bemærk venligst** - Før du bruger Symphony Desktop, er det nødvendigt at opdatere Touch Screen Control ved hjælp af det medfølgende USB-drev. Hvis du ikke har det medfølgende drev, vil ethvert USB-drev, der er formateret i FAT32 format, fungere. Se nedenfor for formateringsinstruktioner på Mac og Windows.

- 1. Tilslut det medfølgende USB-drev til din computer. For at tilslutte til en USB-C-port skal du bruge en USB-A til USB-C-adapter.
- SymphonyDesktopUpdate-mappen til USB-drevet. 2. På macOS - Dobbeltklik på Symphony Desktop Installer for at åbne det, og træk derefter
- 3. På Windows 10 I mappen Downloads skal du dobbeltklikke på SymphonyDesktopInstaller.zip for at udpakke indholdet, og derefter trække mappen SymphonyDesktopUpdate til USB-drevet
- 4. Skub tommelfingerdrevet ud af din computer, og tilslut derefter tommelfingerdrevet til Symphony Desktops USBværtsstik på bagpanelet.
- tandhjulsikonet for at åbne Systemindstillinger, og stryg derefter til højre til side 3 (side 2 i tidlige versioner). 5. På Symphony Desktop-berøringsskærmen skal du trykke på
- knappen, og tryk derefter på Søg efter opdatering. 6. Tryk på opdateringen (mærket Firmware i tidlige versioner)
- 7. Tryk på Ja til opdateringen? forespørgsel, tryk på Ja igen for at Fortsæt? forespørgsel.

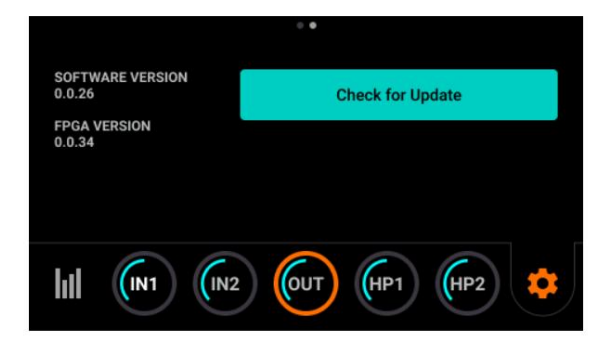

- 8. Touch Screen Control-opdateringen starter som angivet af en statuslinje. Sluk IKKE Symphony Desktop, og fjern IKKE strømforbindelsen.
- 9. Når Touch Screen Control-opdateringen er fuldført, tænder Symphony Desktop automatisk. Den er nu klar til brug.

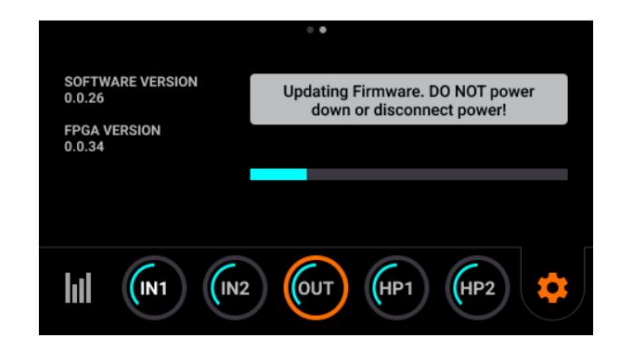

#### **Apogee Symphony Desktop** Brugervejledning For at

bruge dit eget USB-drev, skal det formateres til FAT32-filsystemet.

#### 1. På macOS:

• Slut dit USB-drev til din computer,

åbn derefter Diskværktøj fra mappen Programmer > Hjælpeprogrammer.

- I menulinjen skal du vælge Vis > Vis alle Enheder.
- I venstre Ekstern kolonne skal du klikke på USB-drevets Root Device (dvs. den lydstyrke, der repræsenterer det tommelfingerdrev, der er højere og

til venstre).

• Klik på knappen Slet i den øverste værktøjslinje. • Indtast

et navn, indstil formatet til MS-DOS (FAT), indstil skemaet til Master Boot Record, klik på Slet.

**Disk Utility**  $+$  - $\delta Q$  $\bigoplus$  $\mathbb{R}$  $\circlearrowright$  $\frac{\triangle}{Q}$ First Aid Partition Moun Erase Erase "SanDisk Cruzer Glide Media"? PLE SSD SM0256G Media Erasing "SanDisk Cruzer Glide Media" will delete al Container disk1 stored on it, and cannot be undone. Provide a name<br>choose a partition map and format, and click Erase proceed. **1Disk Cruzer Glide Media** Name: APOGEE USB NO NAME Format: MS-DOS (FAT) Scheme: Master Boot Record Security Options... Cancel  $E<sub>1</sub>$ 

- 2. På Windows 10:
	- Åbn File Explorer. Højreklik
	- på USB-drevet, og vælg Formater.
	- Indstil Filsystem til FAT32, og klik på Start.

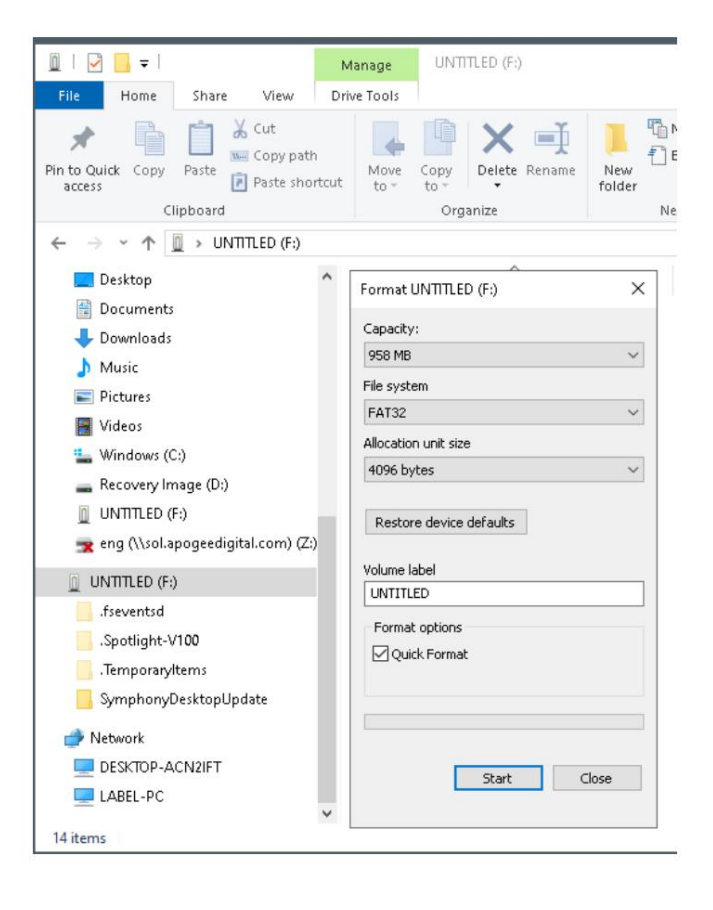

## Konfigurer OS til at bruge Symphony Desktop til Audio I/O

### macOS

Sådan vælger du Symphony Desktop som lydgrænsefladen til Mac-programmer, der ikke har specifikke lydhardwarepræferencer, såsom Safari, Spotify, Voice Memoer og andre:

- 1. Åbn Systemindstillinger ved at vælge Apple-menuen > Systemindstillinger.
- 2. Klik på lydikonet for at åbne panelet Lydpræferencer.
- 3. Klik på fanen Output, og klik derefter på Symphony Desktop på enhedslisten.
- 4. Klik på fanen Input, og klik derefter på Symphony Desktop på enhedslisten.

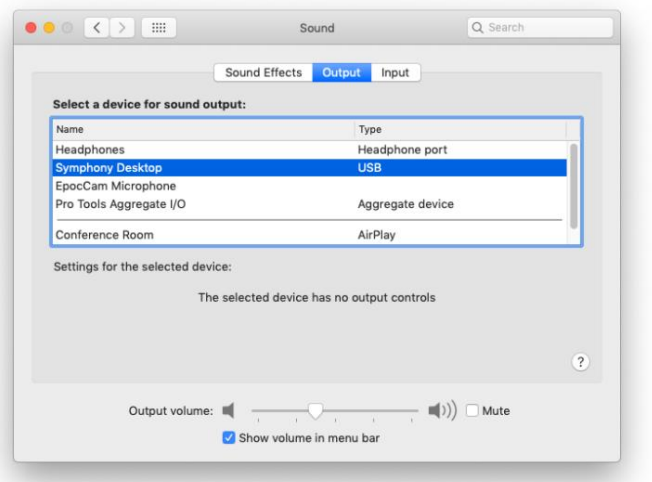

## Windows 10

Sådan vælger du Symphony Desktop som lydgrænsefladen til Windows-applikationer, der ikke har specifikke lydhardwarepræferencer, såsom Google Chrome, Spotify og andre:

- Kontrolpanel. Dobbeltklik på lydikonet. 1. Skriv Kontrolpanel i Windows-søgelinjen for at åbne
- 2. Klik på fanen Afspilning, og vælg Højttalere-Symphony Desktop.
- 3. Klik på Egenskaber, og klik derefter på fanen Avanceret.
- 4. Fjern markeringen i afkrydsningsfelterne i Eksklusiv tilstand. Når du bruger en DAW og apps som Spotify samtidigt, skal du matche standardformatets samplerate med hastigheden af DAW-sessionen.
- 5. Klik på Anvend.
- 6. Klik på fanen Optagelse, og gentag trin 2-5

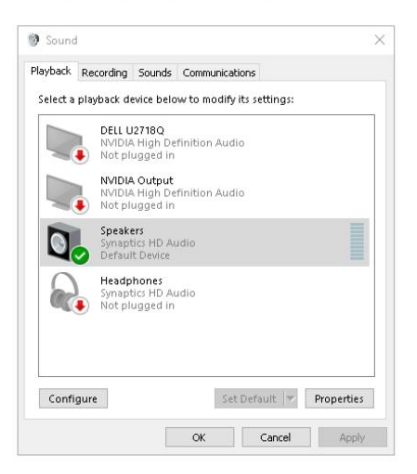

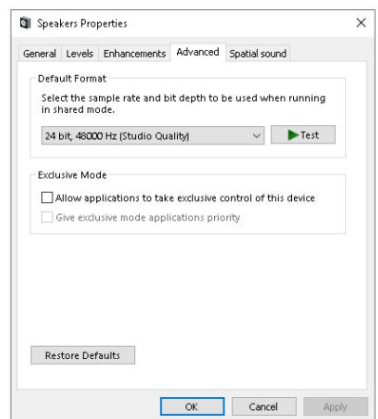

Machine Translated by Google

### Apple iOS

Apple iOS vælger automatisk den senest tilsluttede lydgrænseflade som lyd-I/O-enhed for alle applikationer. Du skal blot tilslutte Symphony Desktop til din iOS-enheds Lightning- eller USB-C-port som beskrevet her.

### Sådan nulstiller du Symphony Desktop

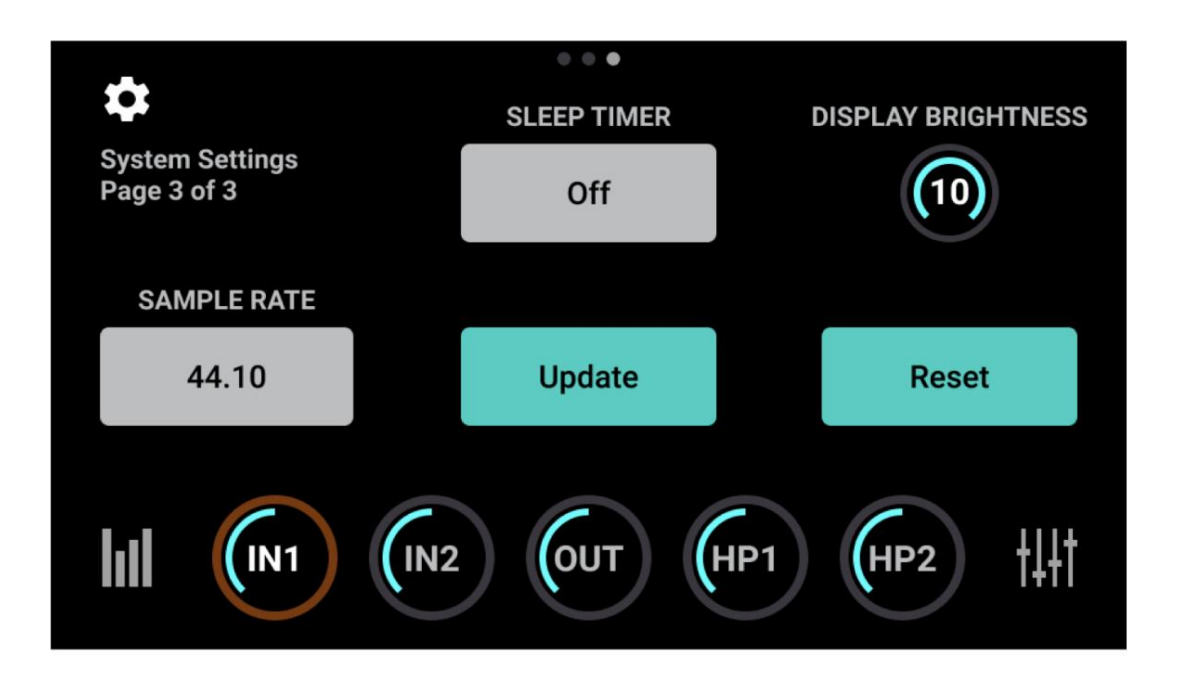

Symphony Desktop kan nulstilles til standard fabrikstilstand fra berøringsskærmen: 1. Afbryd Symphony Desktops USB-forbindelse fra din computer.

- 2. Fra berøringsskærmens Input/Output-visning skal du trykke på Systemindstillinger-tandhjulsikonet.
- 3. Stryg til side 3 af 3 på berøringsskærmen 4. Tryk på
- Nulstil og derefter på Ja.
- 5. Symphony Desktop nulstilles til fabriksindstillingen.

## Tilslutning af dit studie

En bred vifte af enheder, herunder dynamiske og kondensatormikrofoner, elektriske instrumenter, højttalere, hovedtelefoner og digitale I/O-udvidelser kan tilsluttes Symphony Desktop.

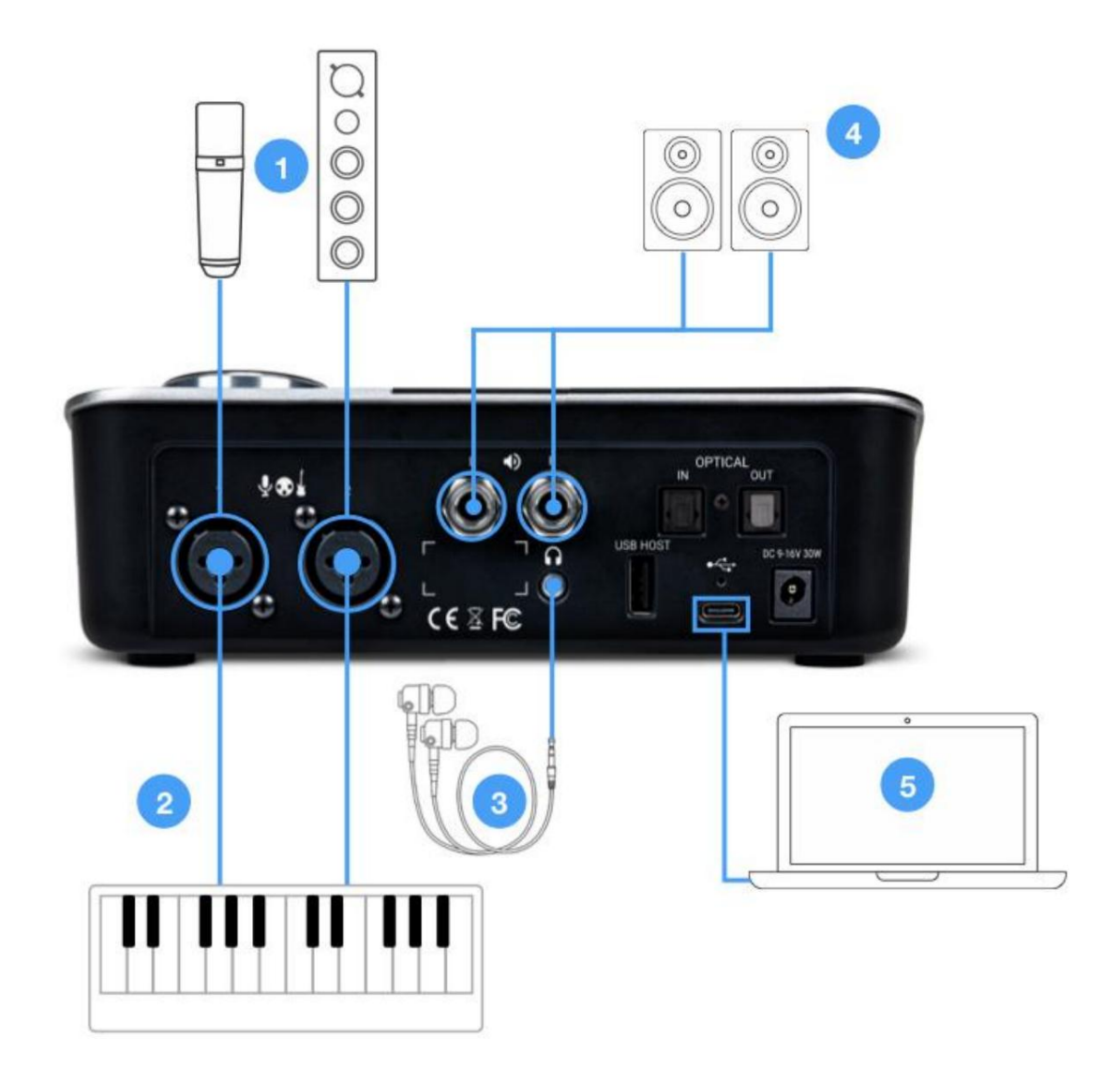

- 1. Tilslut mikrofoner og lydudstyr på linjeniveau til XLR-indgangene på bagpanelet.
	- Tilslut dynamiske og kondensatormikrofoner til XLR-indgange, og indstil derefter Analog Level til Mic fra berøringsskærm (link) eller Desktop Control (link). Når du bruger kondensatormikrofoner, skal du sørge for at aktivere 48v
	- fantomstrøm. Tilslut analog line-niveau audio gear line-udgange til XLR-indgangene ved hjælp af den passende adapter, hvis det kræves. Indstil Analog Level til +4 dBu for professionelle kilder, indstil til -10dBV for forbrugerniveaukilder.
- Instrument fra berøringsskærmen eller Desktop Control. 2. Tilslut synthesizere og keyboards til bagpanelets ¼" input 1 & 2, og indstil derefter Analog Level til

- forholdsvis lav impedans og højere følsomhed) til bagpanelets ÿ" hovedtelefonudgang. 3. Tilslut forbrugerhovedtelefoner, øretelefoner og balancerede hovedtelefoner (med
- 4. Tilslut hovedudgange 1-2 direkte til aktive højttalere. Hvis dine højttalere er udstyret med XLR-indgange, skal du bruge et ¼" TRS (tip-ring-sleeve) til XLR han-adapterkabel. Hvis du bruger passive højttalere, skal du tilslutte hovedudgangene til højttalerens forstærkerindgange.
- 5. Tilslut din Mac-, Windows- eller iOS-enhed til USB-C-porten.

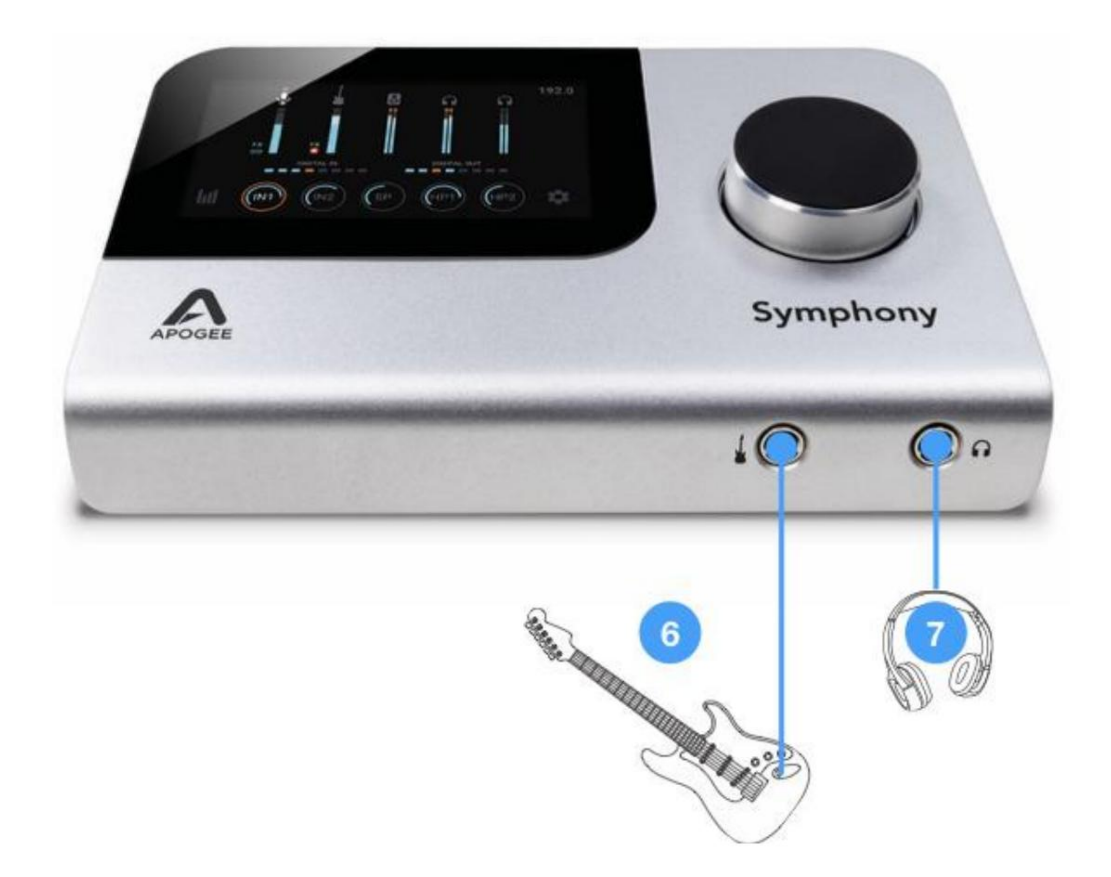

Input 2 Analog Level skifter automatisk til Instrument. 6. Tilslut elektriske guitarer og basser til frontpanelets ¼" indgang. Når ¼" stikket er sat i,

> Vigtig bemærkning - Når der oprettes forbindelser til både den analoge indgang på bagpanelet 2 (XLR eller TRS) og instrumentindgangen på frontpanelet, har tilslutningen på bagpanelet forrang. For at bruge instrumentindgangen på frontpanelet skal du afbryde tilslutningen på bagpanelet.

til frontpanelets ¼" hovedtelefonudgang. 7. Tilslut professionelle hovedtelefoner (med en forholdsvis højere impedans og lavere følsomhed)

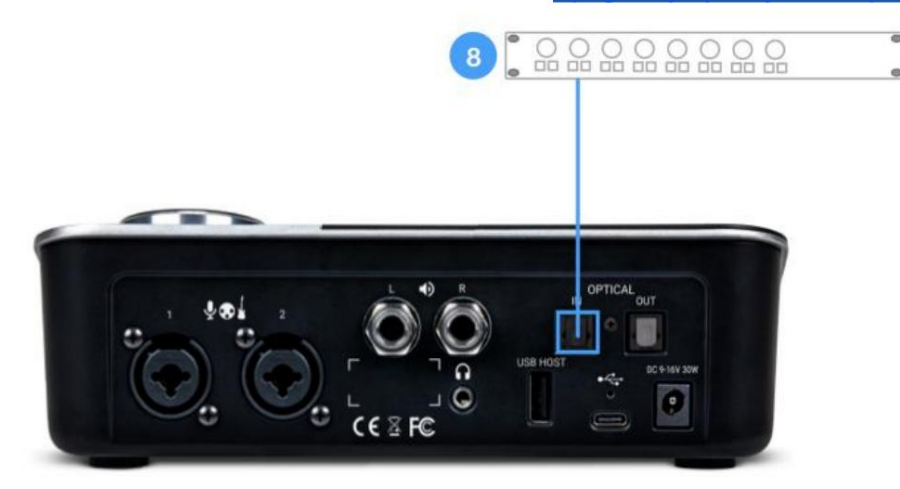

- 8. Tilslut kun lydudstyr udstyret med optiske udgange (såsom mikrofonforforstærkere, CD). afspillere og andre hi-fi-enheder) til bagpanelets optiske indgang. Takket være den transparente samplingsfrekvenskonvertering på den optiske indgang er der ingen grund til at clocke den ene enhed til den anden - begge kan forblive indstillet til Internt ur.
	- Indstil Symphony Desktop Optical-format til at matche formatet for den tilsluttede enhed fra berøringsskærmen (link) eller Desktop Control (link).

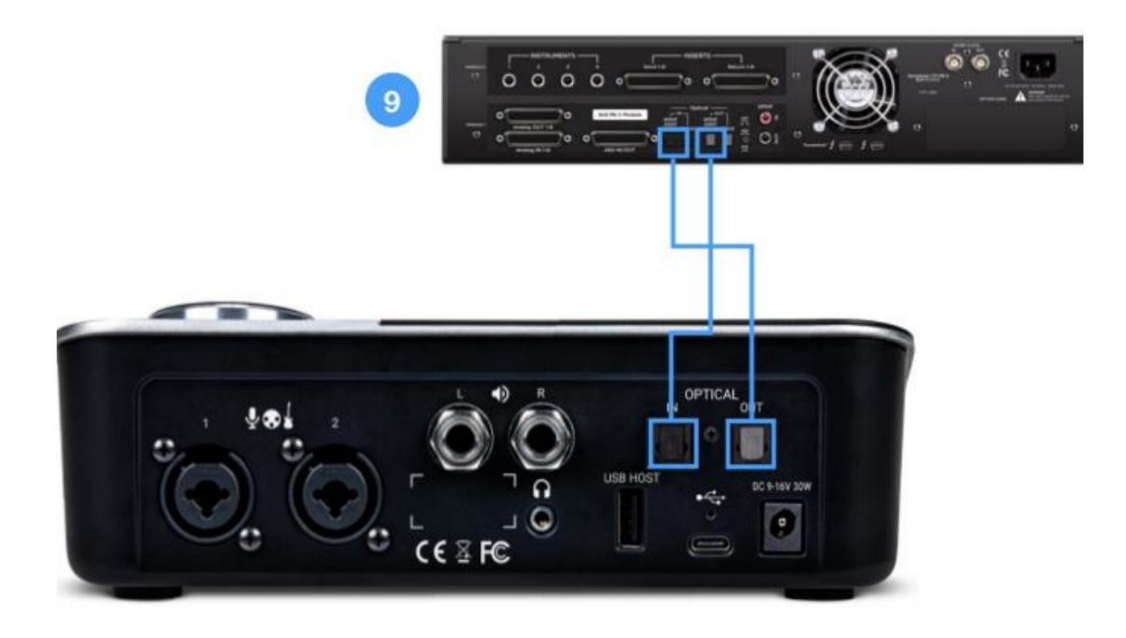

9. Til tovejs streaming af digital lyd mellem Symphony Desktop og Symphony IO MkII,

sammenkoble optisk I/O mellem hver grænseflade. •

Indstil Symphony Desktop og Symphony I/O MkII Optical format til ADAT eller SMUX (afhængigt af på

samplingsfrekvens). • Indstil Symphony I/O MkII Clock-kilden til Optisk.

# TFT Touch Screen Control

Den fordybende berøringsskærmskontrol og responsive kontrolknap giver dig total kontrol over alle aspekter af Symphony Desktop, fra input- og outputniveauer, mikrofon-forforstærker-emulering, Channel FX og direkte overvågningsmixere og routing.

## Navigering af berøringsskærmens grænseflade

Berøringsskærmens interface består af fire primære visninger - Input/Output (I/O), Optisk, Mixer og Systemindstillinger, tilgængelige ved at trykke på ikonerne angivet nedenfor. Når en primær visning er valgt, får du adgang til yderligere indstillinger ved at trykke på de viste knapper og stryge til venstre <> til højre mellem visningerne.

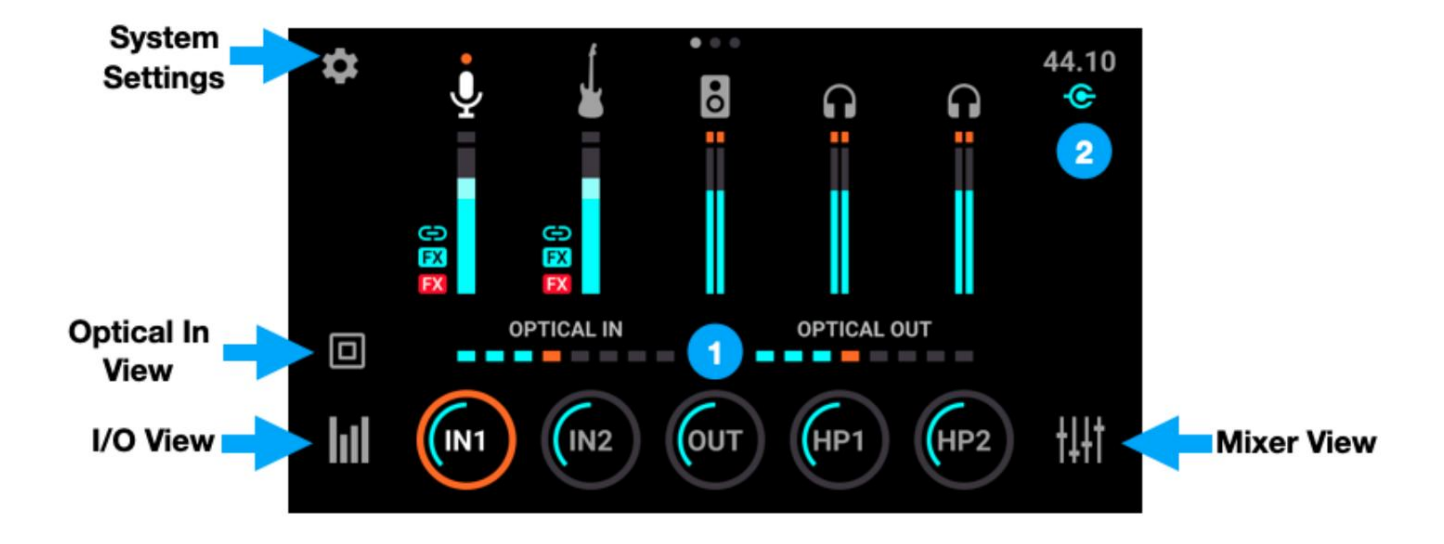

Input/Output (I/O)-visningen giver I/O-måling, samplingsfrekvensindikation, forbindelsesstatus og analoge I/Oparametre.

1. De fem cirkulære I/O-knapper i bunden af I/O-visningen viser niveauindstillinger for Symphony Desktops analoge ind- og udgange. • For

hurtigt at ændre niveauindstillinger skal du trykke på en I/O-knap for at fremhæve den med en orange fokusring dette tildeler kontrolknappen til den knap. Drej kontrolknappen for at øge eller sænke niveauet.

• Tryk gentagne gange på den fremhævede knap for at skifte gennem Oversigts- og Indstillinger-skærmene for den valgte input/output og I/O-visningen. Du kan også stryge til venstre <> til højre for at navigere gennem visningerne.

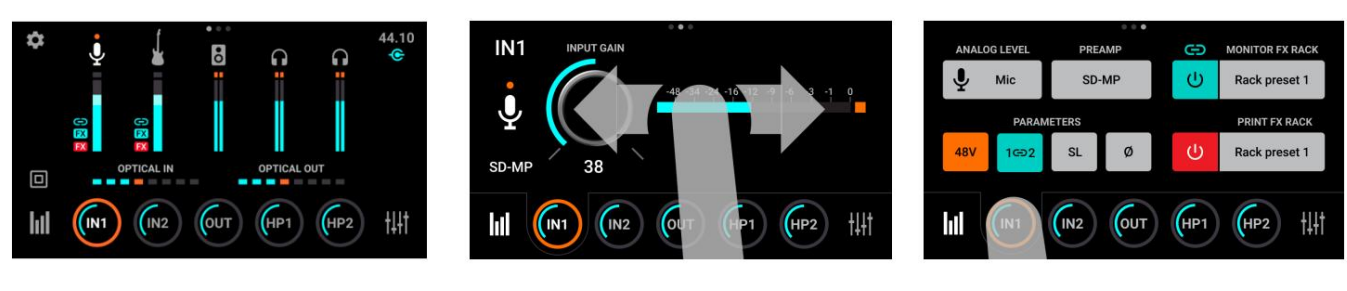

I/ O-hjemmevisning

Input 1 Oversigt

Indgang 1 Indstillinger

2. I øverste højre hjørne af berøringsskærmen, hardwaresamplingsfrekvensen og den aktuelle USB forbindelsesstatus vises.

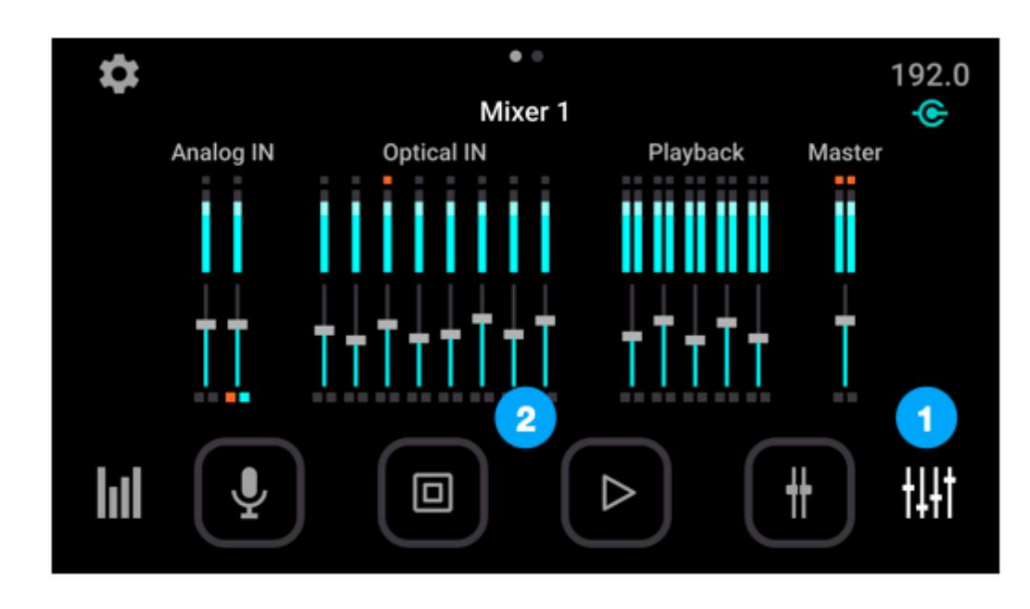

For at navigere i Mixer-visningen skal du trykke på Mixer-ikonet i nederste højre hjørne.

- 1. For at skifte mellem Mixer 1 og Mixer 2 skal du trykke gentagne gange på Mixer-ikonet eller stryge L<>R mellem mixere.
- 2. For at få adgang til individuelle analoge, optiske, afspilnings- og masterudgangskanaler skal du trykke på den specifikke kanaltype-knap gentagne gange for at skifte mellem kanaler - for eksempel, tryk på knappen Analog kanal for at skifte mellem Analog IN 1 og Analog IN Mixer-kanaler. Du kan også swipe gennem visningerne.

Optical In-visningen giver adgang til indstillingen for optisk format og Print FX/Monitor FX DSP-behandling på de 2, 4 eller 8 optiske indgange (afhængigt af format og samplingshastighed).

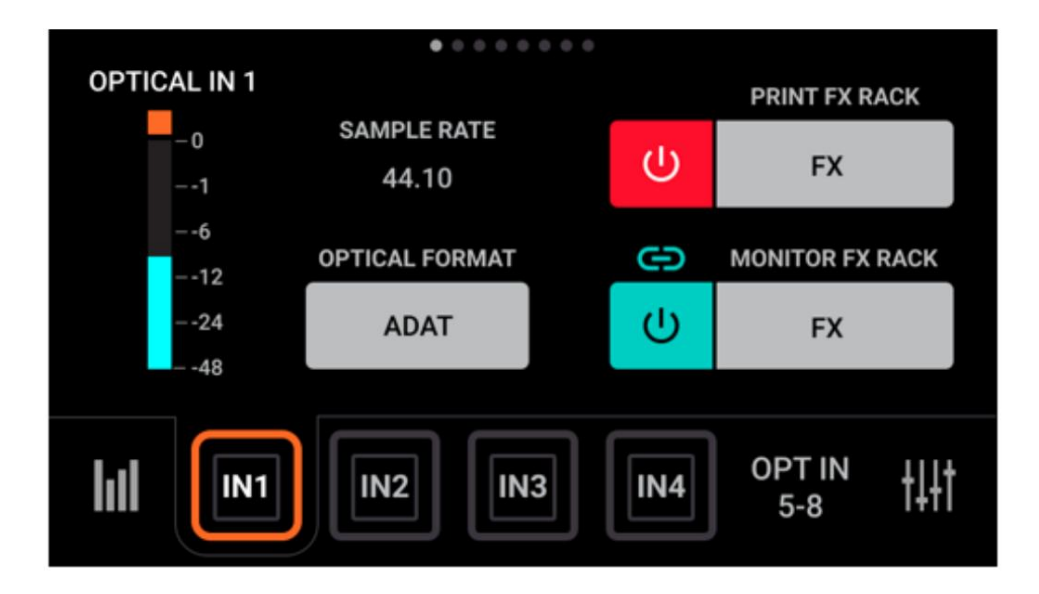

For at navigere i Systemindstillinger skal du trykke på ikonet Systemindstillinger i øverste venstre hjørne og derefter stryge til venstre <> til højre for at navigere gennem de 3 systemindstillinger.

Bemærk, at ikonet for systemindstillinger muligvis ikke er synligt i I/O- eller Mixer-undervisninger.

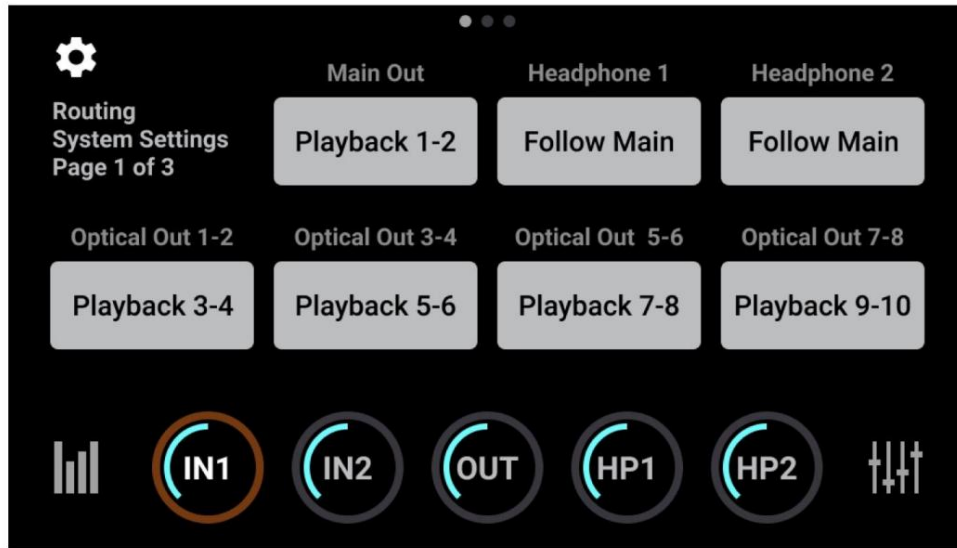

Se nedenfor for en mere detaljeret beskrivelse af hver visning.

#### I/O-visninger

#### **I/O Home View**

Efter opstart vises I/O Home View altid på berøringsskærmen. Det giver et globalt billede af alle input/output lydsignaler og hurtig adgang til de vigtigste niveauindstillinger.

#### **Input 1 & 2 Oversigt** Input

1 & 2 Oversigt varierer i funktionalitet som bestemt af Preamp indstillingen og GUI Style valg. De 3 Preamp-indstillinger er beskrevet individuelt nedenfor: SD-MP (Symphony Desktop), AP-66 og AP-57. Se Apogee Alloy Mic Preamp Emulation for mere information.

#### **SD-MP (Symphony Desktop)**

SD-MP-forforstærkeren er den reneste af de 3 forforstærkermuligheder, med det utroligt brede forstærkningsområde og klarhed fra Apogees flagskib Symphony I/O MkII.

- 1. Input Gain tryk for at indstille forforstærkerens forstærkning med kontrolknappen. Gain Control er skjult, når Analog Level er indstillet til +4dBu eller -10 dBV linjeindgang.
- A/D konvertering 2. Digital måler - viser det digitale niveau efter
- 3. Oversigt GUI skift Oversigt GUI mellem TFT-stil og Channel FX-stil, som vist til højre.

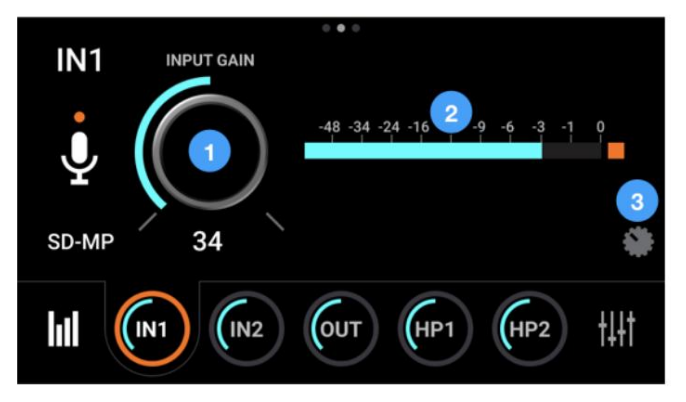

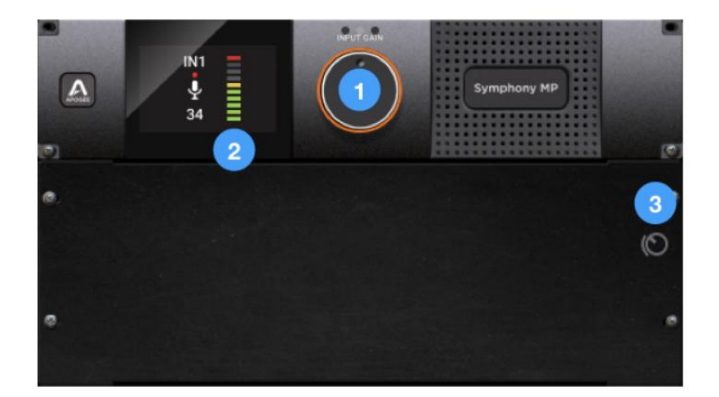

#### **AP-66 forforstærker**

AP-66 forforstærkeren er baseret på en vintage Neve 1066 mikrofon forforstærker sektion med et forstærkningsområde på 20-80 dB

- 1. Input Gain tryk for at indstille forstærkningens forstærkning med kontrolknappen, når Analog Level er indstillet til Mic eller Instrument. Gain Control er skjult, når Analog Level er indstillet til +4dBu eller -10 dBV linjeindgang.
- 2. Digital måler viser det digitale niveau efter A/D konvertering
- 3. Lo-Z Impedans indstil impedansen for mikrofonens forforstærker til lav (300 ohm), når du bruger mikrofoner med lav impedans, såsom visse båndmikrofoner.
- 4. Udgangsniveau tryk for at indstille udgangsniveauet for mikrofonens forforstærkertrin.
- 5. GL Gain link link input forstærkningen til output niveauet, så forøgelse af input gain reducerer output niveauet for at opretholde et konsistent signal niveau. Dette er nyttigt, når mikrofonens forforstærker-emulering bliver forvrænget.

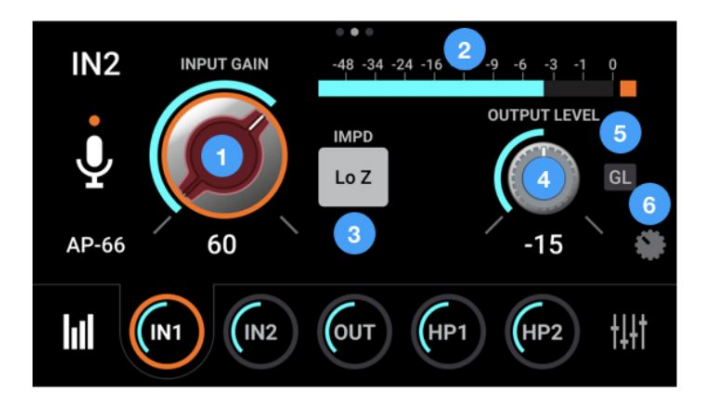

højre. 6. Oversigt GUI - skift Oversigt GUI mellem TFT-stil og Channel FX-stil, som vist på

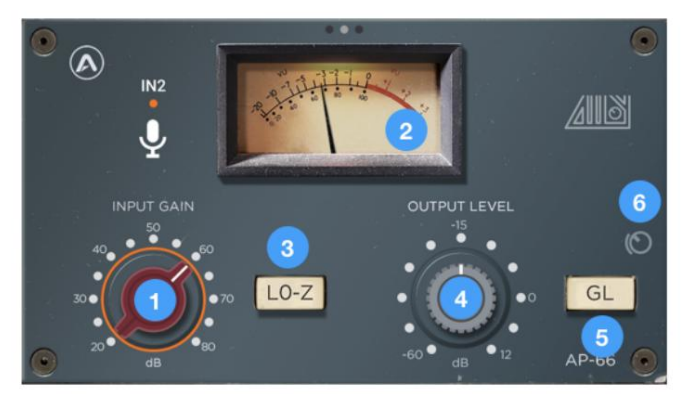

#### **AP-57 forforstærker**

AP-57 - baseret på en stærkt modificeret Ampex rørmikrofon forforstærker med et forstærkningsområde på 0-10

7. Input Gain - tryk for at indstille forstærkningens forstærkning med kontrolknappen, når Analog Level er indstillet til Mic eller Instrument. Gain Control er

skjult, når Analog Level er indstillet til +4dBu eller -10 dBV linjeindgang.

- A/D konvertering 8. Digital måler - viser det digitale niveau efter
- 9. Udgangsniveau (kun AP-66, AP-57) tryk for at indstille udgangsniveauet for mikrofonens forforstærkertrin.
- 10. GL Forstærkningsforbindelse (kun AP-66, AP-57) forbinder inputforstærkningen til udgangsniveauet, så

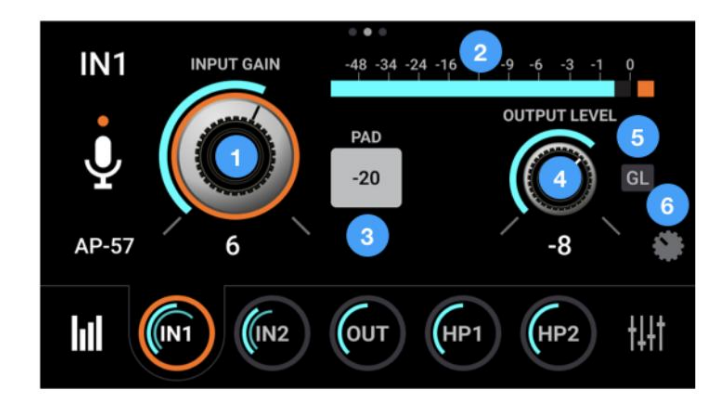

forøgelse af inputforstærkningen reducerer udgangsniveauet for at opretholde et konsistent signalniveau. Dette er nyttigt, når mikrofonens forforstærker-emulering bliver forvrænget. 11. -20

dB pad, når forstærkningen er indstillet til 0, men inputtet stadig overbelastes. db Pad - (kun AP-57) reducerer følsomheden af den analoge indgang med 20 dB. Aktiver -20

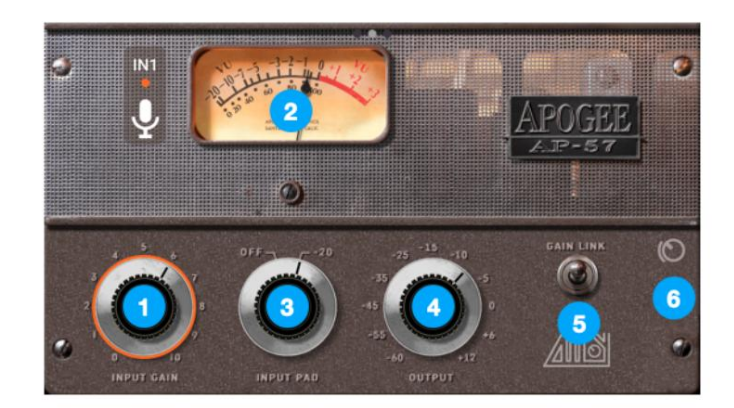

#### **Indgang 1-2 Indstillinger**

- 1. Analogt niveau vælg den analoge reference
	- niveau for analoge indgange 1-2.
	- Vælg **Mikrofon** ved tilslutning af mikrofoner eller direkte bokse til XLR-indgangen.
	- Vælg **Inst ,** når du tilslutter en guitar, keyboard eller et hvilket som helst instrument med høj impedans (Hi-Z) til 1/4"-indgangen (balanceret TRS eller ubalanceret TS).
	- Vælg **+4dBu ,** når du tilslutter "pro"-gear med et nominelt +4 dBu-udgangsniveau (såsom en ekstern

mikrofonpræ, kompressor eller EQ) til XLR-indgangen.

- Vælg **-10dBV,** når du tilslutter "semi-pro", hi-fi eller musikinstrumentudstyr med et nominelt -10dBV dBu udgangsniveau til XLR-indgangen.
- 2. Forforstærker hop til fanen Channel FX Preamp for at vælge mikrofonforforstærkeren:
	- SD-MP Symphony mic pre uden emuleringsbehandling og et forstærkningsområde på 0-75 dB. AP-66 baseret på en vintage Neve 1066 mikrofon forforstærker sektion med et forstærkningsområde på 20-80 dB. • AP-57 - baseret på en stærkt modificeret Ampex rørmikrofon forforstærker med et forstærkningsområde på 0-10.
- åbne Channel FX Print-visningen. 3. Print FX Rack - Tryk på On/Off-knappen for at slå Print FX til/fra. Tryk på knappen Print FX Rack for at
- 4. Monitor FX Rack Tryk på On/Off-knappen for at slå Monitor FX til/fra. Tryk på knappen Monitor FX Rack for at åbne Channel FX Monitor FX-visningen.
- 5. Indgangsindstillinger
	- De fleste kondensatormikrofoner kræver 48 volt fantomstrøm for at fungere. • 48V - aktiver 48 volt fantomstrøm på hver analog indgang, når Analog Level er indstillet til Mic.
	- Gruppe Forbind inputforstærkning (plus udgangsniveau og forstærkningslink-knap, når den er til stede) for hver analog indgang. Eventuelle niveauforskydninger, der eksisterer, før input grupperes, vil blive bevaret, efter at en gruppe er valgt.
	- Soft Limit aktivér Soft Limit på hver analog indgang. Soft Limit er et analogt kredsløb, der begynder at dæmpe transiente peaks ved en tærskel på -4dBfs, hvilket replikerer den forbigående blødgøring af analog tape. • Inverter polaritet inverter

polariteten af det analoge indgangssignal.

#### **Apogee Channel FX**

Apogee Channel FX plugin er nøglen til Symphony Desktops innovative arbejdsgange:

- kæde. • Anvend Apogee-hardware og indbygget DSP-behandling på alle punkter af dit overdubbingssignal
- Styr Apogee-hardware og indbygget DSP-behandling fra din DAW, Apogee Control 2-software og skrivebordets berøringsskærm.

For at få adgang til Channel FX fra berøringsskærmen skal du trykke på knapperne Preamp, Print FX Rack eller Monitor FX Rack; Channel FX-visningen åbner til den tilsvarende fane.

Se Apogee Channel FX Rack for mere information.

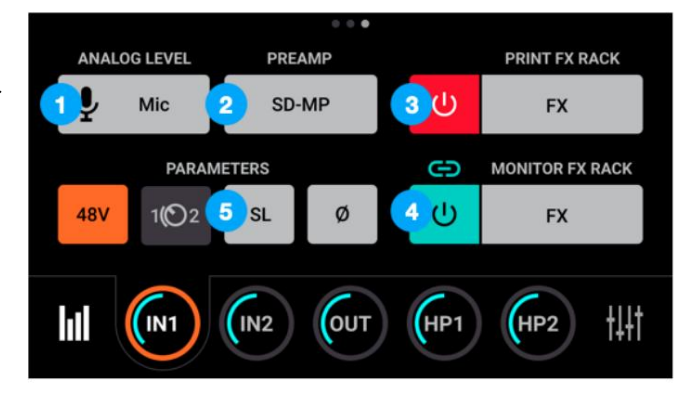

#### **Apogee FX-plugins på berøringsskærmen**

Instantiér og kontroller op til fire Apogee FX-plugins fra Print FX- eller Monitor FX-visningerne. Plugins kan også instantieres og styres fra Channel FX-plugin'et i din DAW og i Apogee Control 2-softwaren, som beskrevet her.

Plugin-indstillinger kan ændres på berøringsskærmen som vist i eksemplet nedenfor. Grundlæggende betjening af hvert plugin er beskrevet nedenfor. Se Apogee FX User's Guide for beskrivelser af hvert plugins indstillinger.

- de to visninger, tryk på op- og ned-pilene eller stryg op/ned. 1. Indstillinger for Symphony ECS Channel Strip vises på tværs af to visninger. For at skifte mellem
- 2. For at justere parameterindstillinger skal du trykke på kontrolknappen for at fremhæve den med en orange markering dette tildeler kontrolknappen til den indstilling. Drej kontrolknappen for at ændre indstillingen. en. Dobbelttryk på drejeknapperne for at vende tilbage til deres standardindstilling.
- 3. For at skifte knapper skal du trykke på dem direkte på berøringsskærmen.
- 4. Tryk på "X" for at lukke grænsefladen og vende tilbage til fanen Print FX eller Monitor FX.

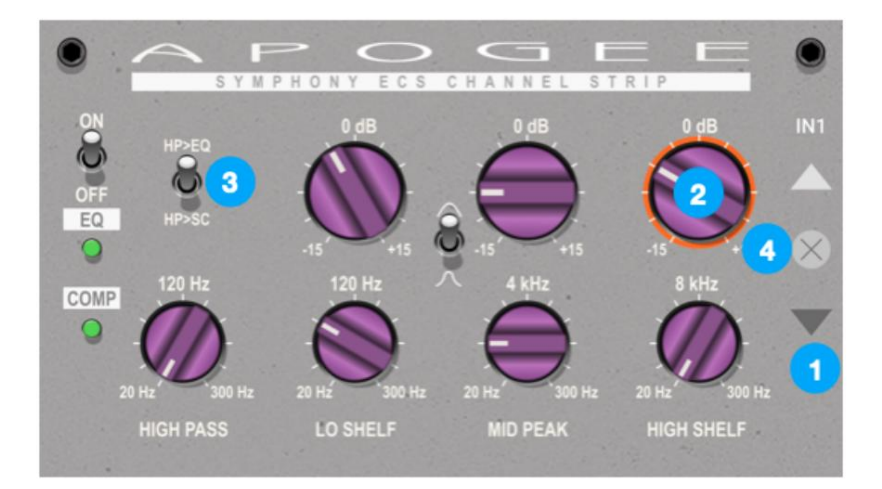

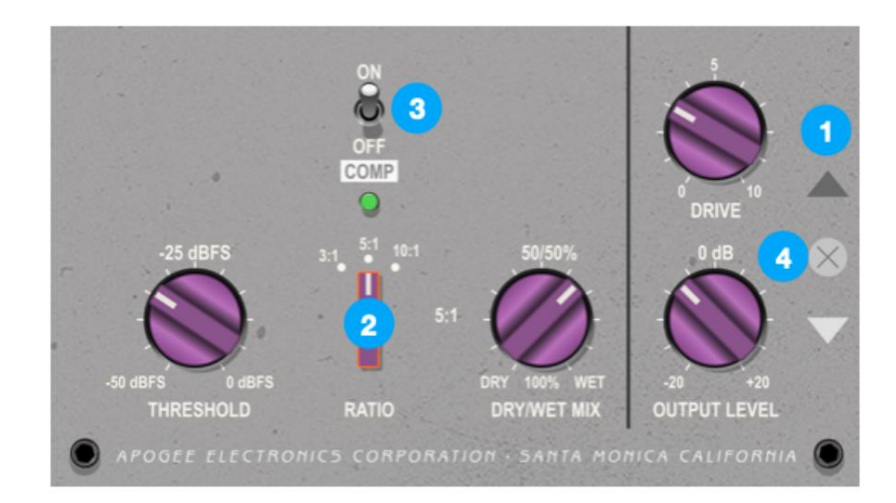

- 1. Indstillinger for ModComp Visual Compressor/Limiter vises på tværs af to visninger. For at skifte
	- mellem de to visninger skal du trykke på op- og ned-pilene eller stryge op/ned.
- 2. For at justere parameterindstillinger skal du trykke på kontrolknappen for at fremhæve den med en orange markering dette tildeler kontrolknappen til den indstilling. Drej kontrolknappen for at ændre indstillingen. en. Dobbelttryk på drejeknapperne for at vende tilbage til deres standardindstilling.
- 3. For at skifte knapper skal du trykke på dem direkte på berøringsskærmen.
- 4. For at justere skyderne skal du trykke på dem og derefter dreje kontrolknappen for at ændre indstillingen.
- 5. For at vælge Stil skal du trykke på Style-knappen og derefter vælge fra pop op-vinduet.
- 6. I sidekædevisningen For at aktivere, solo eller ændre High Pass-filteret skal du trykke på High Pass-knappen og derefter trykke på den ønskede funktion.
- 7. I sidekædevisningen For at aktivere, solo eller ændre Peak/High Shelf-båndet skal du trykke på Peak/HighShelfknappen og derefter trykke på den ønskede funktion.
- 8. Tryk på "X" for at lukke grænsefladen og vende tilbage til fanen Print FX eller Monitor FX.

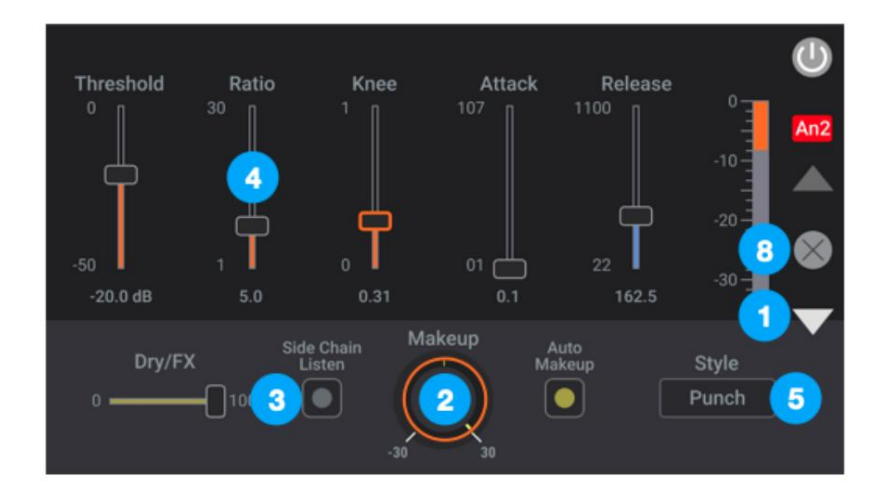

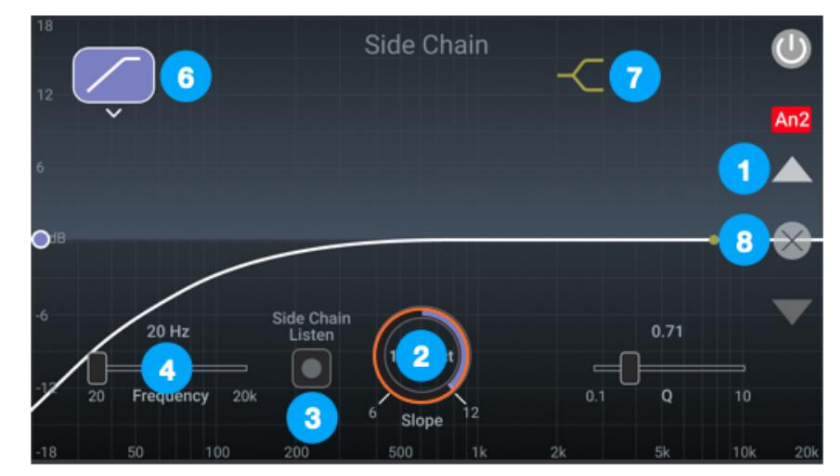

Mod EQ 6 Parametric EQ vises i en enkelt berøringsskærm.

- 1. For at justere parameterindstillinger skal du trykke på kontrolknappen for at fremhæve den med en orange markering dette tildeler kontrolknappen til denne indstilling. Drej kontrolknappen for at ændre indstillingen. en. Dobbelttryk på drejeknapperne for at vende tilbage til deres standardindstilling.
- 2. For at justere skyderne skal du trykke på dem og derefter dreje kontrolknappen for at ændre indstillingen.
- 3. For at aktivere, solo eller ændre hvert af de 6 EQ-bånd skal du trykke på Bånd-knappen og derefter trykke på det ønskede fungere.
- 4. Tryk på "X" for at lukke grænsefladen og vende tilbage til fanen Print FX eller Monitor FX.

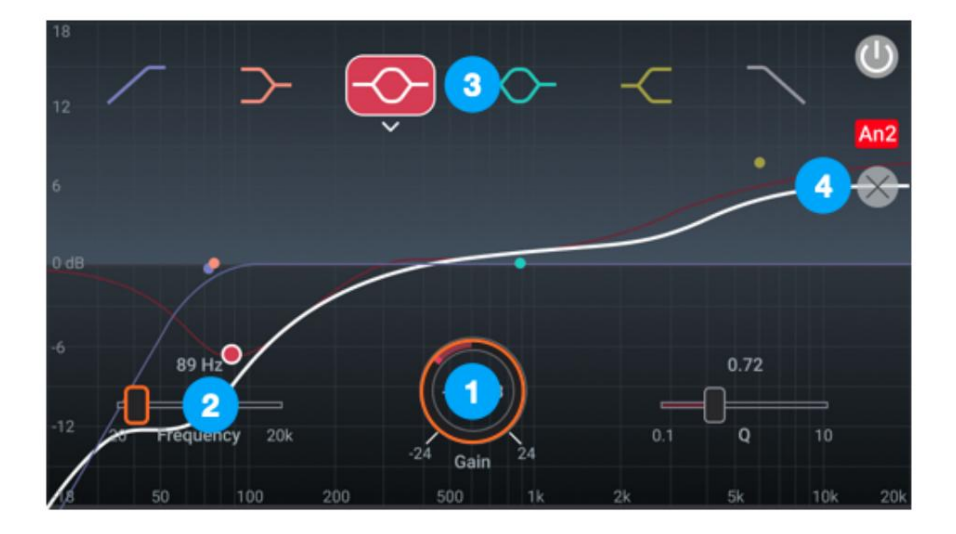

Pultec EQP-1A, Pultec MEQ-5 og Opto-3A vises hver i en enkelt berøringsskærm.

- 1. For at justere indstillinger skal du trykke på drejeknappen eller skifte for at fremhæve den med en orange fokusring dette tildeler kontrolknappen til denne kontrol. Drej kontrolknappen for at ændre indstillingen. en. Dobbelttryk på drejeknapperne for at vende tilbage til deres standardindstilling.
- 2. For at skifte knapper skal du trykke på dem direkte på berøringsskærmen.
- 3. Tryk på "X" for at lukke vinduet.

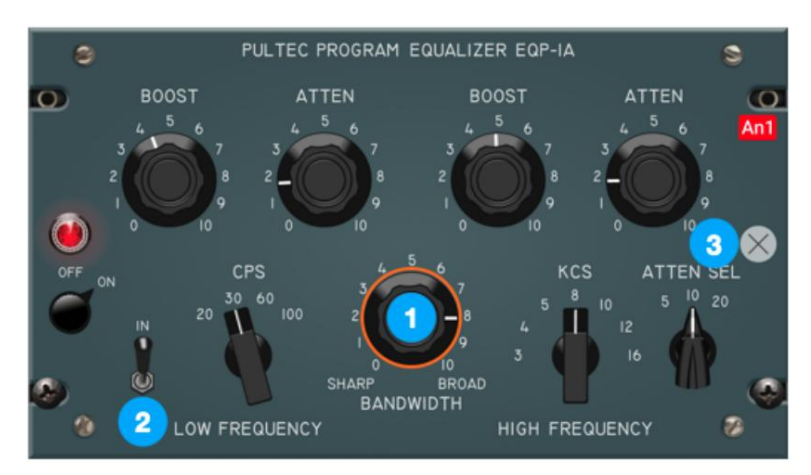

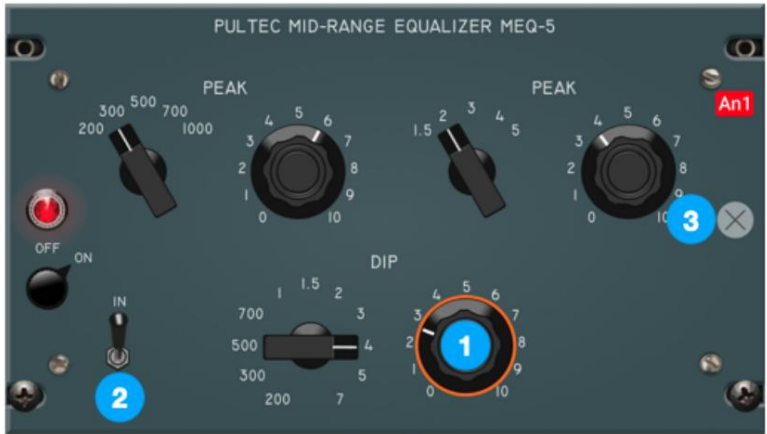

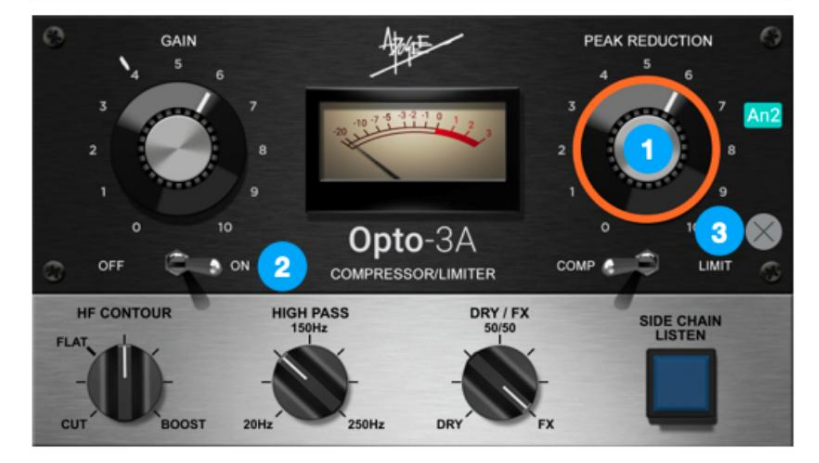

#### **Hoved Out Oversigt**

1. Niveau - indstil niveauet for hovedudgange 1-2; 2.

Kildemåler - viser det digitale niveau for hovedudgangskilden før D/A-konvertering; 3. Main Out parametre: • Mute mute hovedudgangene 1-2. •

Dæmp - dæmp (reducer) Main output 1-2

niveau med 15 dB. • Sum to Mono - sum til mono the Main

udgange.

#### **Hovedudgangsindstillinger**

1. Tildeling - vælg signalkilden for hovedudgange 1-2; • SWafspilning - diriger det

valgte stereoafspilningssignal fra lydsoftware til

hovedudgangen. • Direct Mixers - diriger stereosignalet fra den valgte mixer til Main

produktion. • HW:Inputs - diriger det valgte mono- eller stereosignal fra den eller de valgte hardwareindgange til hovedudgangen.

2. Main Out Format - indstil Main output format;

• Variabel - brug kontrolknappen eller softwarens lydstyrkeknapper til at ændre hovedudgangsniveauet. • Fast - Hovedudgangsniveauet er fast på det valgte referenceniveau.

- 3. Hovedudgangsniveau indstil referenceniveauet for hovedudgangen:
	- +4dBu indstil referenceniveauet til +4 dBu ved tilslutning til professionelt gear. -10 dBV indstil referenceniveauet til -10 dBV ved tilslutning til forbrugerudstyr.
- 4. Main Out parametre: Mute -

mute hovedudgangene 1-2. • Dæmp - dæmp

(reducer) Main output 1-2 niveau med 15 dB. • Sum til mono - sum til mono hovedudgangene.

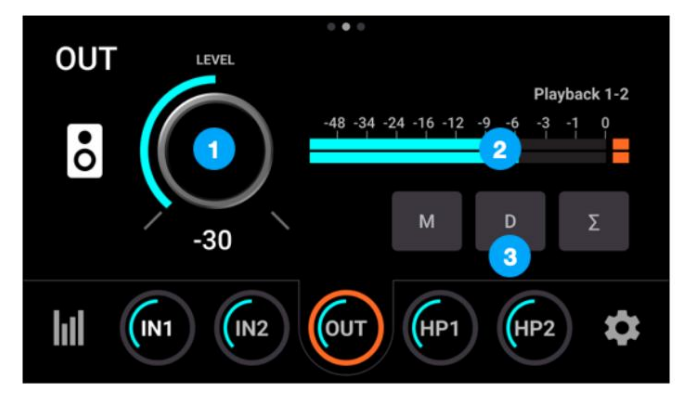

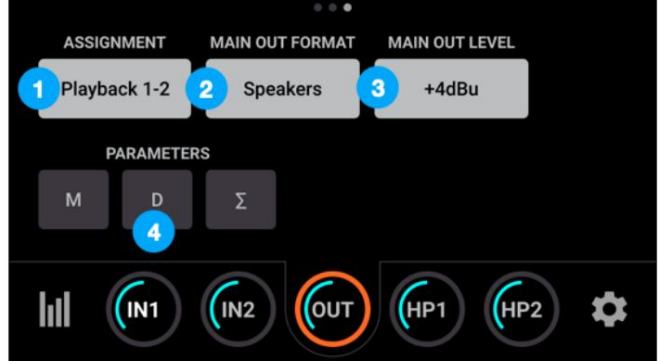

### **Hovedtelefonudgang 1-2 Oversigt**

- 1. Niveau viser niveauet for hovedtelefonerne output:
	- HP1 = frontpaneludgang. •
	- HP2 = udgang på bagpanel.
- 2. Kildemåler viser det digitale niveau for HPoutputkilden før D/A-konvertering.
- 3. Main Out parametre: •

Mute - mute hovedudgangene 1-2. •

- Dæmp dæmp (reducer) Main output 1-2 niveau med 15 dB.
- Sum til mono sum til mono hovedudgangene.

#### **Indstillinger for hovedtelefonudgang 1-2**

1. Opgave - vælg signalkilden til

hovedtelefonudgangen;

• Følg Main - •

SW:Afspilninger - diriger det valgte stereoafspilningssignal fra lydsoftware til HPudgangen. •

Direct:Mixers - diriger stereosignalet fra den valgte mixer til HP-udgangen. • Direkte:HWindgange - diriger det valgte mono- eller stereosignal fra den eller de valgte hardwareindgange til HP-udgangen.

2. HP 1-2 parametre: •

Mute - slå HP1- eller HP2-udgangene fra. •

Dæmp - dæmp (reducer) HP1- eller HP2-outputniveauet med 15

dB. • Sum til mono - sum til mono for HP1- eller HP2-udgangene.

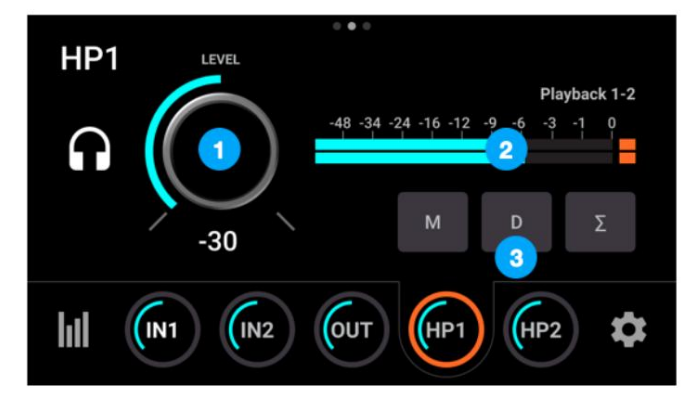

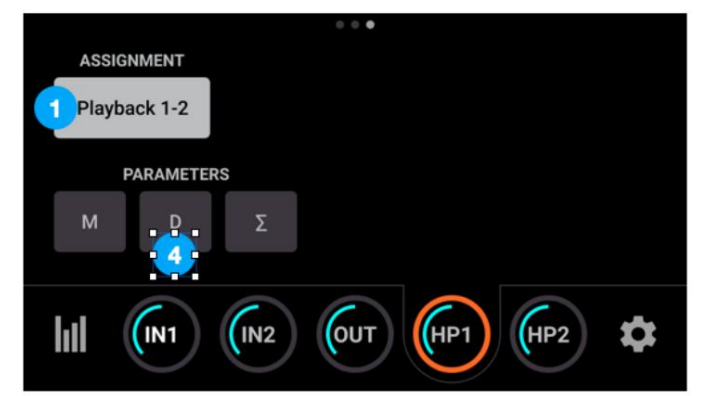

### Mixer visninger

#### **Oversigt over mixer**

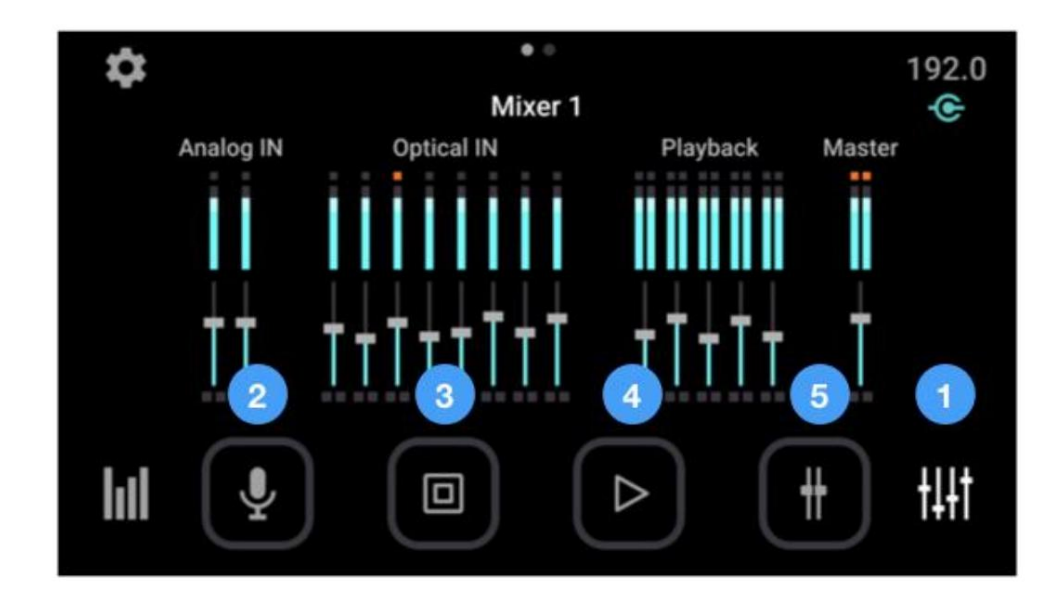

- mellem mixerne. 1. Tryk gentagne gange på Mixer-ikonet for at skifte mellem de to Direct mixere. Du kan også stryge L<>R
- 2. Tryk gentagne gange eller stryg for at skifte mellem Analog IN Channel-indstillingsvisninger.
- 3. Tryk gentagne gange eller stryg for at skifte mellem indstillingsvisninger for Optical IN Channel.
- 4. Tryk gentagne gange eller stryg for at skifte mellem visninger af afspilningskanalindstillinger.
- 5. Tryk for at få vist Mixer Master-indstillingsvisningen.

#### **Kanalindstillinger**

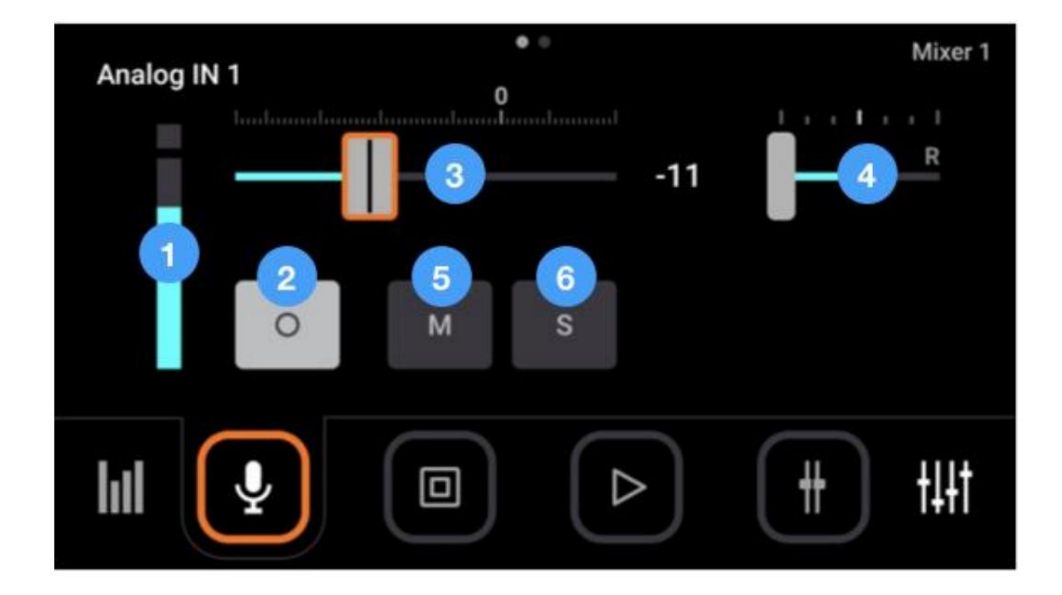

- 1. Inputmåler (mono eller stereo) viser kanalens digitale signalniveau. De analoge IN-kanalniveauer er efter A/Dkonvertering.
- stereo linket, så ingen knap vises. 2. Stereo Link - tryk for at skifte kanal mellem mono og stereo. Afspilningskanaler er altid
- 3. Kanalfader Indstil niveauet for kanalsignalet i Mixer Master stereoudgangen.
- 4. Kanalpanoreringskontrol Indstil venstre-højre placering af kanalsignalet i Mixer Master stereoanlægget produktion. Stereo
- 5. Mute Slå signalet fra til mixerens stereoudgang.
- 6. Solo Solo kanalen alle andre kanaler er slået fra (medmindre deres Solo-knap er aktiveret).

## Optiske inputvisninger

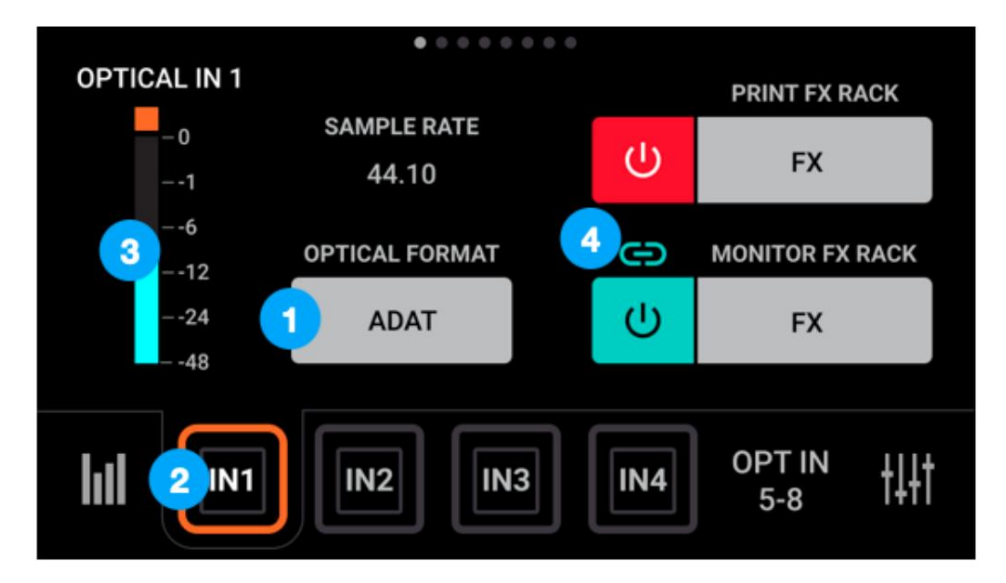

- 1. Optisk format tryk for at indstille det digitale optiske I/O-format:
	- S/PDIF 2-kanals format ved samplingshastigheder på 44,1-96kHz. •
	- ADAT 8-kanals format ved samplingshastigheder på 44,1-48 kHz. SMUX
	- 4-kanals format ved samplingshastigheder på 88,2-96kHz.
- knapper. 2. Tryk på IN1-IN4 for at vise optiske indgange 1-4; tryk på OPT IN 5-8 for at skjule IN1-4 og vise input 5-8
- 3. Denne måler viser inputniveauet fra 0 til -48 dBfs.
- 4. Print/Monitor FX Rack Tryk på On/Off-knappen for at slå Print/Monitor FX Rack til/fra. Tryk på knappen Print/Monitor FX for at åbne visningen Print/Monitor FX Rack.

### Systemindstillinger Visninger

#### **Side 1 - Routing**

Sådan konfigureres routing for hvert stereo analogt og digitalt outputpar:

Tryk på en outputknap, og vælg derefter en kilde fra den indlejrede menu. •

SW:Afspilninger - diriger det valgte stereoafspilningssignal fra lydsoftware til udgangen. • Direct:Mixers - diriger stereosignalet

fra den valgte mixer til udgangen. • Direkte:HW-indgange diriger det valgte mono- eller stereosignal fra den

eller de valgte hardwareindgange til udgangen. • Følg Main - Hovedtelefon 1 & 2 udgang

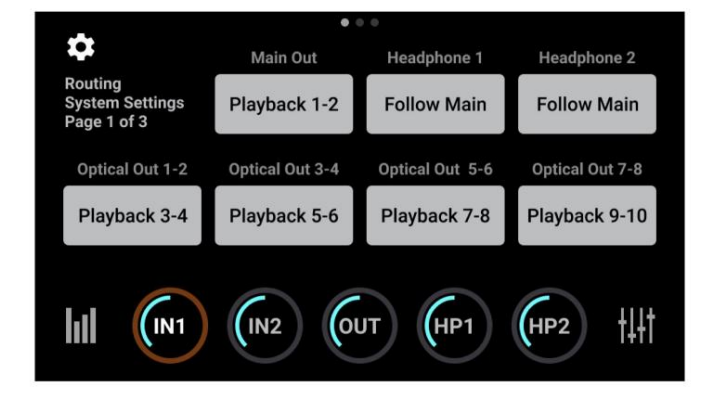

kun - når en hovedtelefonudgang er indstillet til Follow Main, bestemmes lydsignalet, der sendes til denne udgang, af indstillingen Main Out Routing.

For eksempel, for at dirigere Direct Mixer 1 til hovedudgangen og hovedtelefon 1, mens du dirigerer afspilning 3-4 til hovedtelefon 2:

- 1. Tryk på Hovedtelefon 1, og tryk derefter på Følg.
- 2. Tryk på Main Out, og tryk derefter på Direct: Mixers > Mixer 1.
- 3. Tryk på Headphone 2, og tryk derefter på SW:Playbacks > Playback 3-4.

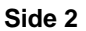

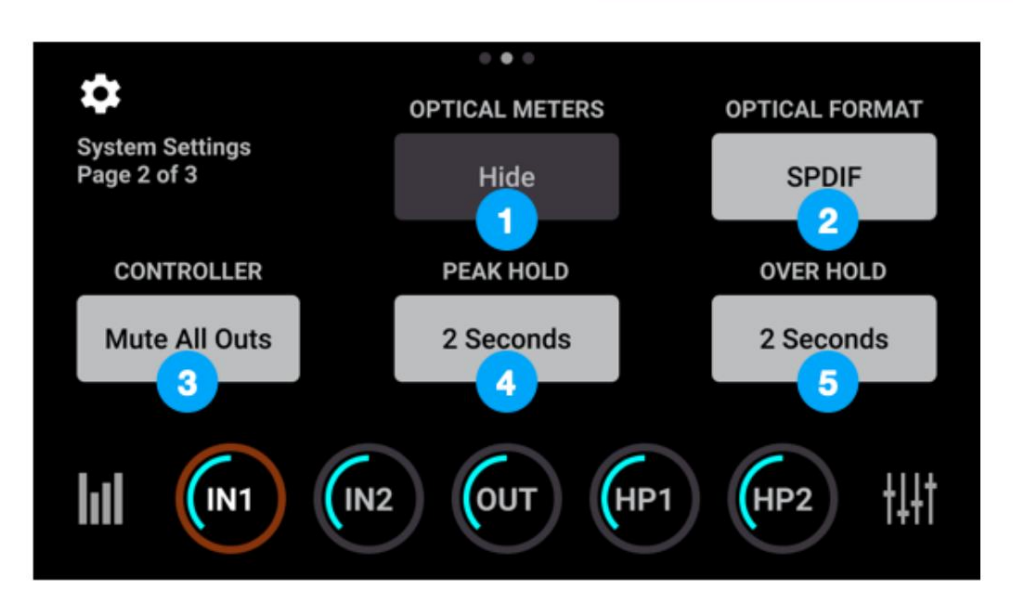

- 1. Optiske målere tryk for at vise eller skjule optiske I/O-niveaumålere på I/O-visningen.
- 2. Optisk format tryk for at indstille det digitale optiske I/O-format:
	- S/PDIF 2-kanals format ved samplingshastigheder på 44,1-96kHz. ADAT - 8-kanals format ved samplingshastigheder på 44,1-48 kHz. •
	- SMUX 4-kanals format ved samplingshastigheder på 88,2-96kHz.
- 3. Controller indstil funktionsmåden for toppanelets kontrolknap, når der trykkes på:
	- Ingen der sker ikke noget, når der trykkes på kontrolknappen. Mute
	- All Outs dæmper hoved-, HP1- og HP2-udgangene. Mute Main
	- Outs dæmper kun hovedudgangene. Mute HP1 -
	- dæmper kun udgangen for hovedtelefonerne på forsiden. Mute
	- HP2 dæmper kun den bagerste hovedtelefonudgang. Slå
	- lyd fra HP/højttaler skift mellem hovedudgange slået fra/hovedtelefoner slået til og lydudgange slået fra og hovedtelefoner slået fra. Fantastisk, når du sporer i kontrolrummet og ønsker at lytte til afspilning over højttalere.
	- Skift I/O-valg Skift tildelingen af kontrolknappen gennem de to indgange og tre udgange.
- 4. Peak Hold tryk for at indstille den tid\*, som peak-indikatorerne holdes på niveaumålerne.
- 5. Over Hold tryk for at indstille den tid\*, som over-indikatorerne holdes på niveaumålerne.

\* Uendelig holdetid er ikke garanteret.

**Side 3**

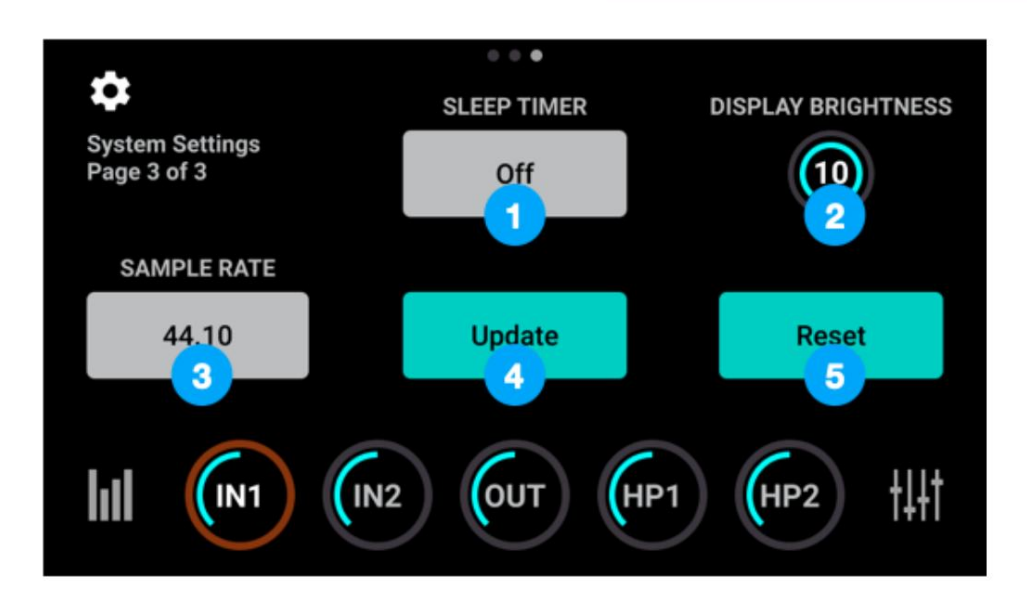

- 1. Sleep Timer tryk for at indstille den tid, som den berøringsfølsomme skærm går i dvaletilstand, hvis den ikke er berørt.
- 2. Display Brightness indstil lysstyrken på berøringsskærmen.
- 3. Sample Rate
	- indikator for den aktuelle samplingsfrekvens. Når Symphony Desktop er tilsluttet en computer eller iPad, er sample rate en skrivebeskyttet
	- prøvefrekvens. • Når Symphony Desktop ikke er tilsluttet, dvs. i Standalone-tilstand, skal du trykke på for at indstille systemet
- 4. Opdater Tjek og opdater Touch Screen Control.
- 5. Nulstil Nulstil Symphony Desktop til fabriksindstillingen.

## Nedlukning/Vis dvale

For at slukke for Symphony Desktop skal du trykke og holde på kontrolknappen.

- 1. Tryk på Display Sleep for at slukke for berøringsskærmen, men bevare fuld lyd- og kontrolknapfunktion.
- 2. Tryk på Shutdown for at slukke for Symphony Desktop.

## Software til Apogee Control 2

Apogee Desktop Control-applikationen giver adgang til alle indstillinger, inklusive systemopsætning, direkte skærmblanding, hardware-DSP og skærmcontrollerfunktionalitet.

Bemærk, at da Apogee Control kører Apogee FX-plugins, skal en iLok-licens aktiveres til din computers harddisk eller til en tilsluttet iLok.

## Primært vindue

Alle funktioner og indstillinger i Symphony Desktop-grænsefladen kan styres fra det primære vindue. Det er opdelt i følgende sektioner:

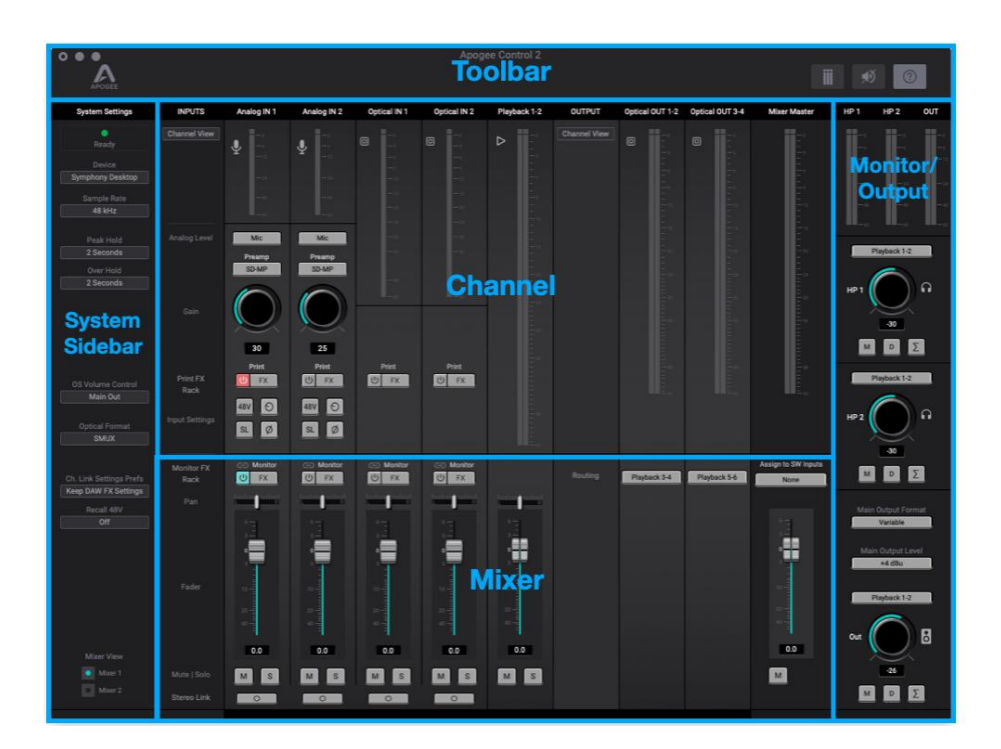

#### Værktøjslinje

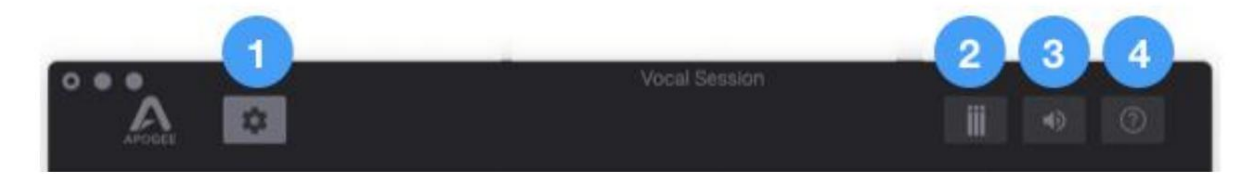

1. Vis/skjul sidebjælke for systemindstillinger 2. Ryd målere 3. Slå udgange fra 4. Åbn vinduet Hover Hjælp